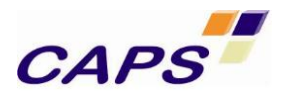

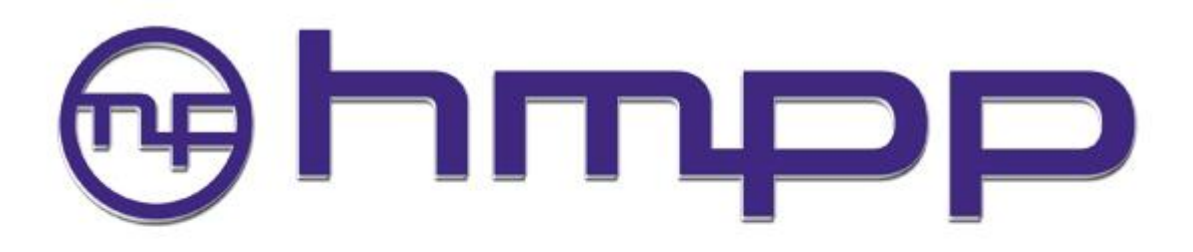

# Hybrid Compiler for Manycore Applications

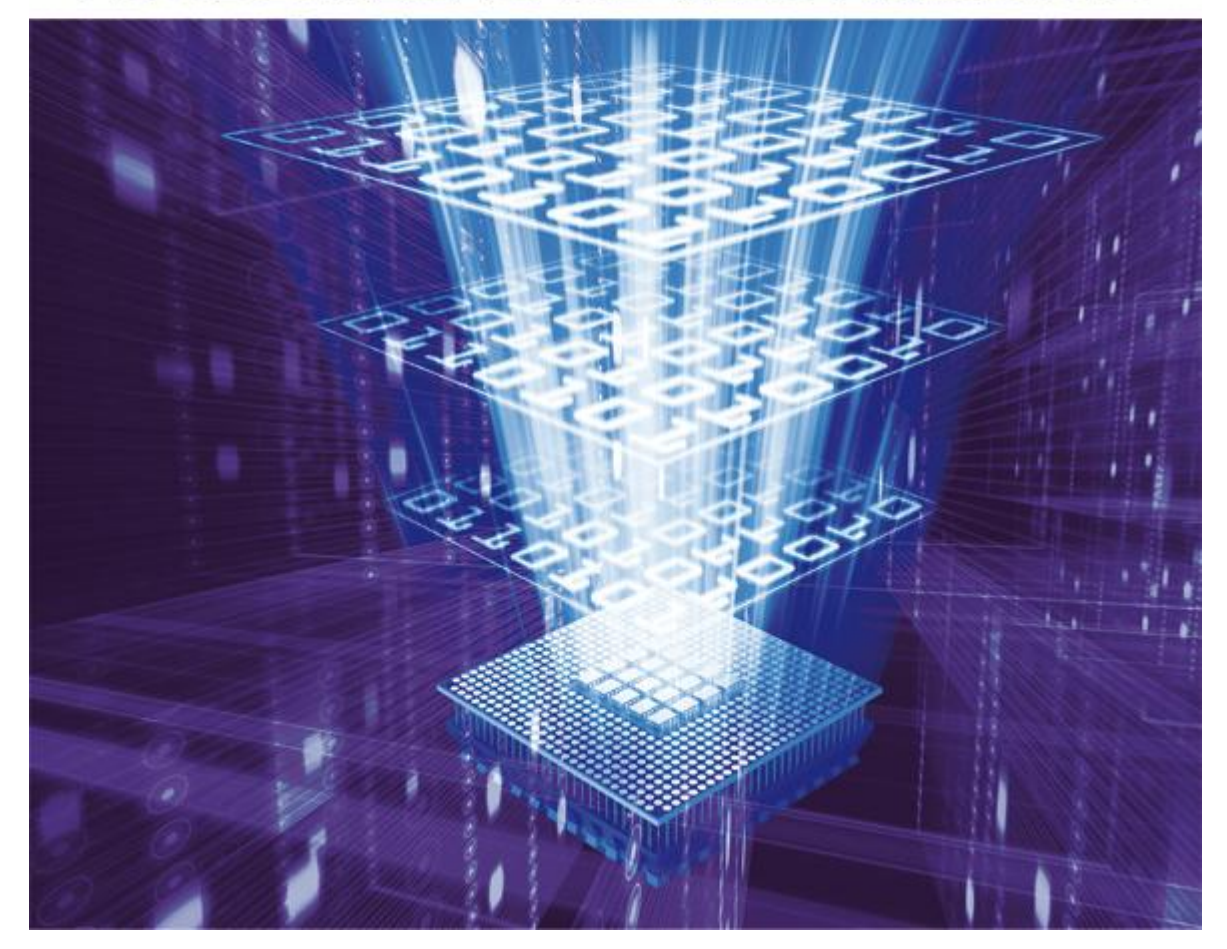

# **HMPP Wizard & Performance Analyzer User Manual**

**Version 2.0 November 2011**

CAPS entreprise *This information is the property of CAPS entreprise and cannot be used, reproduced or transmitted without authorization*

Page 1 / 48 HMPP Wizard V2.0

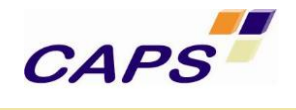

*The information contained in this document is subject to change without notice.*

CAPS entreprise *This information is the property of CAPS entreprise and cannot be used, reproduced or transmitted without authorization*

Page 2 / 48 HMPP Wizard V2.0

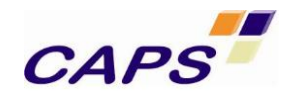

# **REVISION HISTORY**

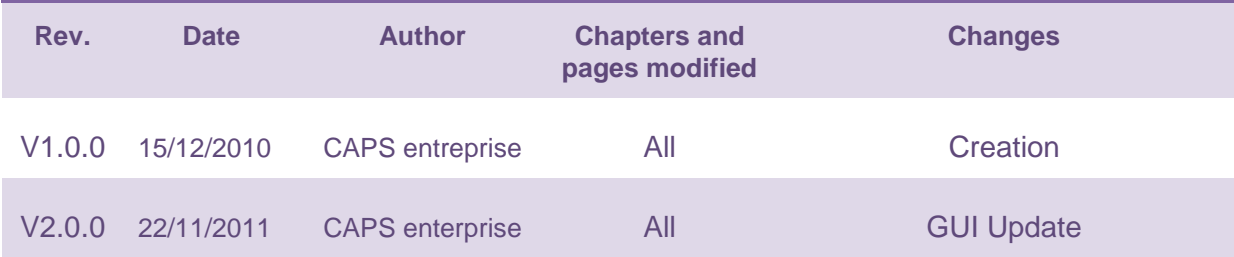

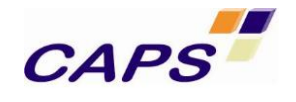

# **CONTENTS**

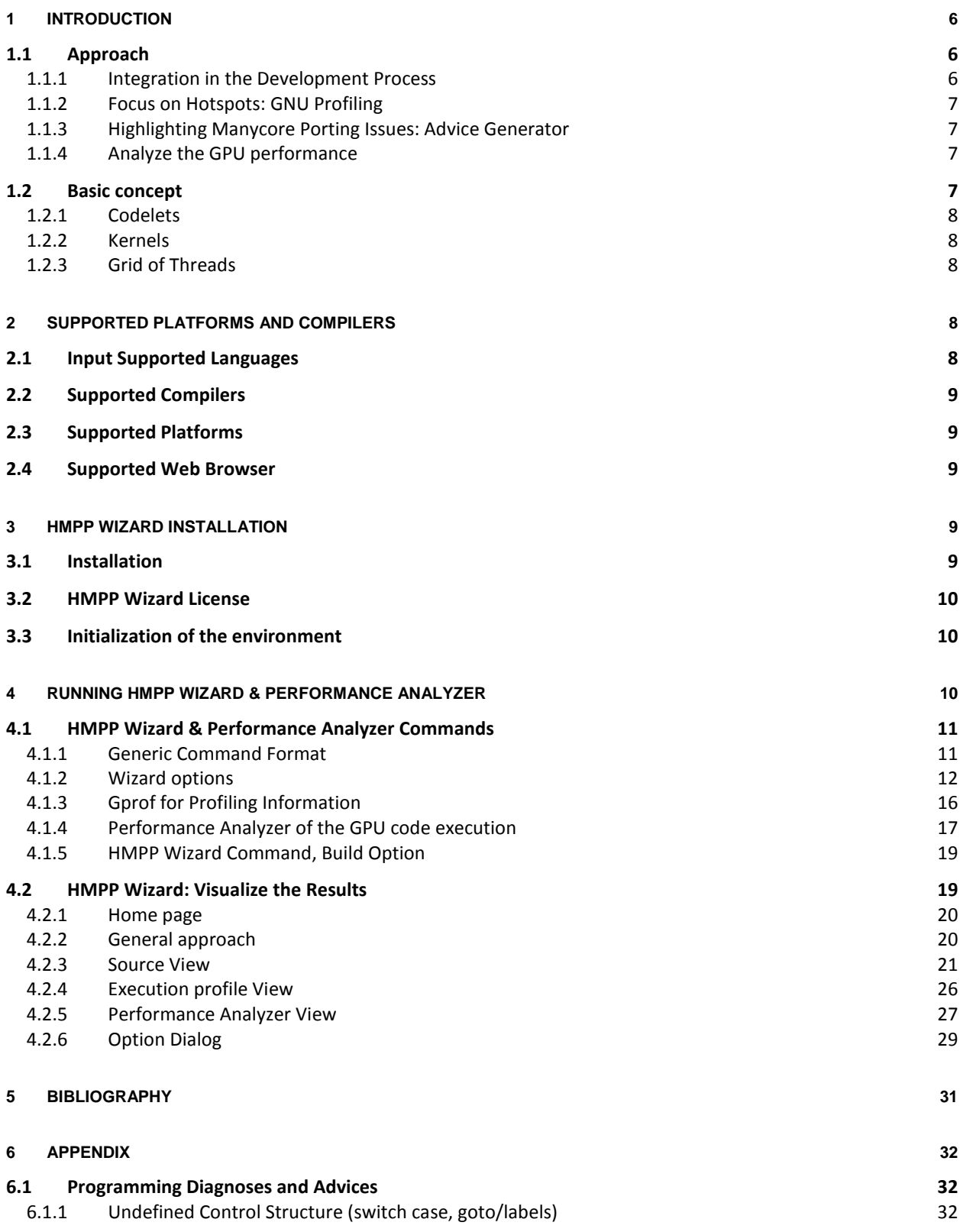

CAPS entreprise *This information is the property of CAPS entreprise and cannot be used, reproduced or transmitted without authorization*

Page 4 / 48

HMPP Wizard V2.0

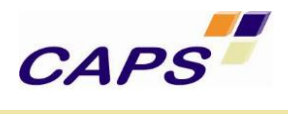

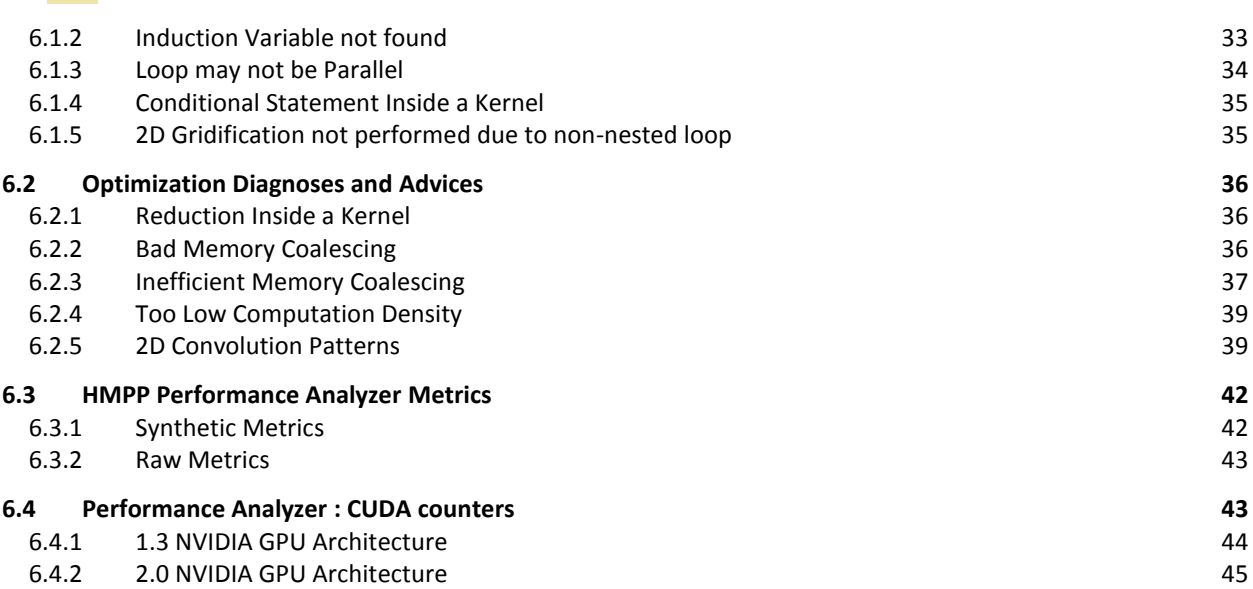

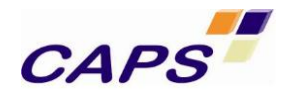

# <span id="page-5-0"></span>**1 Introduction**

# *Warning:*

*In this document we assume that the reader knows HMPP concepts introduced in the HMPP Workbench reference manual [\(\[R1\]\)](#page-30-1).*

The Hybrid Multicore Parallel Programming workbench (HMPP) provides developers with a set of tools dedicated to build parallel hybrid applications running on many-core systems. These architectures combine general-purpose cores with hardware accelerators (HWAs) such as GPUs or SIMD computing units. HMPP allows the programmer to write hardware independent applications where hardware specific codes are dissociated from the legacy code as additional software plug-ins (refer to [\[R1\]](#page-30-1) for more details concerning HMPP).

Ten years of experience in code porting have enabled CAPS to define a proven GPU focused methodology based on HMPP programming model and completed by a set of tools. HMPP Wizard & Performance Analyzer is one of these tools that help developers to incrementally migrate their code onto many-core architectures (cf. CAPS Methodology Code Porting [\[R5\]\)](#page-30-2). HMPP Wizard & Performance Analyzer answers main GPU kernel performance issues. It provides developers code transformation advice to make kernels GPU friendly. These modifications are either direct code transformation or through HMPP code generation directives (see [\[R2\]](#page-30-3) for further details).

The objective of the HMPP Wizard & Performance Analyzer is to propose multiple performance issues and advice inside a single report. Performance factors are analyzed during both the compilation and the execution of the application and are then associated to the user code. The static and dynamic analyses of the application exposes different aspects of the application performance the user can investigate. With this approach, HMPP Wizard & Performance Analyzer improves the productivity of the programmer during all the steps of the manycore porting methodology [\[R5\].](#page-30-2)

# <span id="page-5-1"></span>**1.1 Approach**

## <span id="page-5-2"></span>**1.1.1 Integration in the Development Process**

HMPP Wizard & Performance Analyzer works in two steps: information gathering and performance analysis.

The *information gathering* step is performed in two manners:

- Statically, on the application source code;
- Dynamically, using profiling information.

HMPP Wizard & Performance Analyzer are invoked as a compiler wrapper like HMPP or a profiler like Valgrind and can be seamless integrated in a Makefile. HMPP wizard gathers all the information and builds a final HTML report. The HTML report contains different views of the application performance with for instance one dedicated to performance issues and another one dedicated to the execution profile.

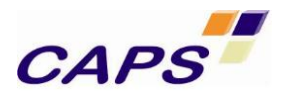

HMPP Wizard & Performance Analyzer proposes different analyses or modules controlled by the command line. The current version comes in three modules:

- The CPU profiler;
- The advice generator,
- The GPU profiler.

## <span id="page-6-0"></span>**1.1.2 Focus on Hotspots: GNU Profiling**

The CPU profiler module of HMPP Wizard integrates the use of the GNU profiler in the compilation process and analyzes the profiling information generated during the execution. The execution profile result is available under a specific view focusing on most important functions.

## <span id="page-6-1"></span>**1.1.3 Highlighting Manycore Porting Issues: Advice Generator**

The advice generator of HMPP Wizard analyzes the application source code to detect potential porting or performance issues and to advise the appropriate correction to the user. The suggestion focuses on properties of the code that are essential to get performances when porting on GPU-based systems.

HMPP Wizard proceeds as follows:

- A function is checked as a potential HMPP codelet.
- All loop nests of the function are analyzed as potential many-core kernels. A grid of threads (called kernel in the following) is computed and will be the basis of the HMPP Wizard analyses.
- A set of analyses is applied to each kernel and whenever possible, performance improvement suggestions are emitted along with statistics.
- If a computation matches a pattern supported by HMPP Wizard, specific recommendations are suggested.

HMPP Wizard can offer generic many-core programming advice or specific NVIDIA architecture tuned suggestions for the CUDA. The pattern matching technology of HMPP Wizard is based on the memory access patterns of kernels. Related suggestions mainly deal with CUDA memory coalescing improvements.

#### <span id="page-6-2"></span>**1.1.4 Analyze the GPU performance**

This last module, called Performance Analyzer, provides information on the GPU behavior of the CUDA kernel generated by HMPP. Based on the use of the CUDA profiler, the collected information allows to detect for each codelets the most consuming time kernel. As for the CPU hotspot detection, this view aims to guide users through the incremental optimization phases.

# <span id="page-6-3"></span>**1.2 Basic concept**

We remind in this chapter some concepts handled with HMPP and useful in the context of HMPP Wizard. Please, refer to [\[R1\]](#page-30-1) for further details.

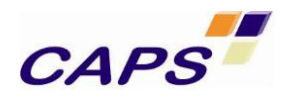

## <span id="page-7-0"></span>**1.2.1 Codelets**

A codelet ([R1]) is a pure function that can be remotely executed on a massively parallel accelerator. It defines the granularity of the computation sections and contains one or more kernels. A codelet is supposed to be a heavy computational function representing a significant execution time of the application (also called "hotspot").

Due to the remote execution of codelets, data are uploaded on the accelerator. So, in practice, the notion of codelets should be extended to other functions performing some computations with the same remote data.

## <span id="page-7-1"></span>**1.2.2 Kernels**

A kernel represents a loop or a group of nested loops defining both an iteration space and a grid of GPU threads. Kernels extracted from the codelet are the basis of how a computation is distributed on massively parallel architectures.

The shape of the kernel defines an iteration space as follows:

- The dimension of the kernel iteration space is the number of nested loops in one loop, including that outer loop. Two nested loops define a 2D kernel.
- Each loop defines one dimension of the iteration space as given by the loop induction variable. The induction variable range is computed from the loop construction.
- Each dimension of the iteration space must be static and independent from the other ones. The dimension range has to be calculable and invariant.
- A variable defining a linear relation with an induction variable is an indirect induction variable and can be considered as one.

#### <span id="page-7-2"></span>**1.2.3 Grid of Threads**

A kernel has to define a grid of threads that is a subset of the iteration space of the kernel or, in other words, one or more perfectly nested and parallel loops. These parallel loops define the distribution of the computation on the many-core accelerator.

This process, called *gridification*, is the most important parameter in the performance analysis because it has a direct impact on how memory is accessed. From this gridification, the kernel memory access footprint is computed. The sequence of memory reads and writes done in parallel by the computation is called the memory access pattern.

# <span id="page-7-3"></span>**2 Supported Platforms and Compilers**

# <span id="page-7-4"></span>**2.1 Input Supported Languages**

HMPP Wizard is valid for C and FORTRAN languages:

- Usual C89 language constructions with main gcc extensions
- Usual Fortran 90 constructions
- Input files with the .c, .f, .f90, .F90 extensions.

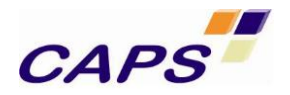

# <span id="page-8-0"></span>**2.2 Supported Compilers**

HMPP Wizard can be used with:

- GNU acc 4.1 and above
- Intel icc version 11.x
- GNU gfortran 4.3 and above
- HMPP 2.5.x
- NVIDIA SDK 3.2 and 4.0

# <span id="page-8-1"></span>**2.3 Supported Platforms**

HMPP Wizard works with any kernel 2.6 Linux distribution containing the libc library that comes with g++ 4.x and above,

Below is the list of operating systems that have been validated with HMPP Wizard.

- Debian 5.0 and above;
- RedHat Entreprise Linux 5.5 and above;
- OpenSuse 11.2:
- Suse Linux Entreprise Server 11.0;
- Fedora 13

HMPP Wizard is run with the hmppReport script that uses standard unix commands:

- Basic file management: mkdir, mv, touch, basename, dirname, cat, test, wc, tar, find
- **String manipulation:** cut, sed, sort, grep
- Extra: date, uudecode, gprof

The uudecode Unix command is often not installed by default but is widely available with the "sharutils" package.

# <span id="page-8-2"></span>**2.4 Supported Web Browser**

HTML reports generated by HMPP Wizard & Performance Analyzer are officially supported with Firefox, version 8.0.

# <span id="page-8-3"></span>**3 HMPP Wizard installation**

# <span id="page-8-4"></span>**3.1 I**nstallation

To install the HMPP Wizard package, launch the following command and follow the instructions:

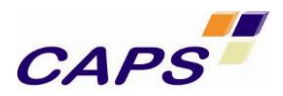

\$ HMPPWizard-2.0.x\_linux64.bin

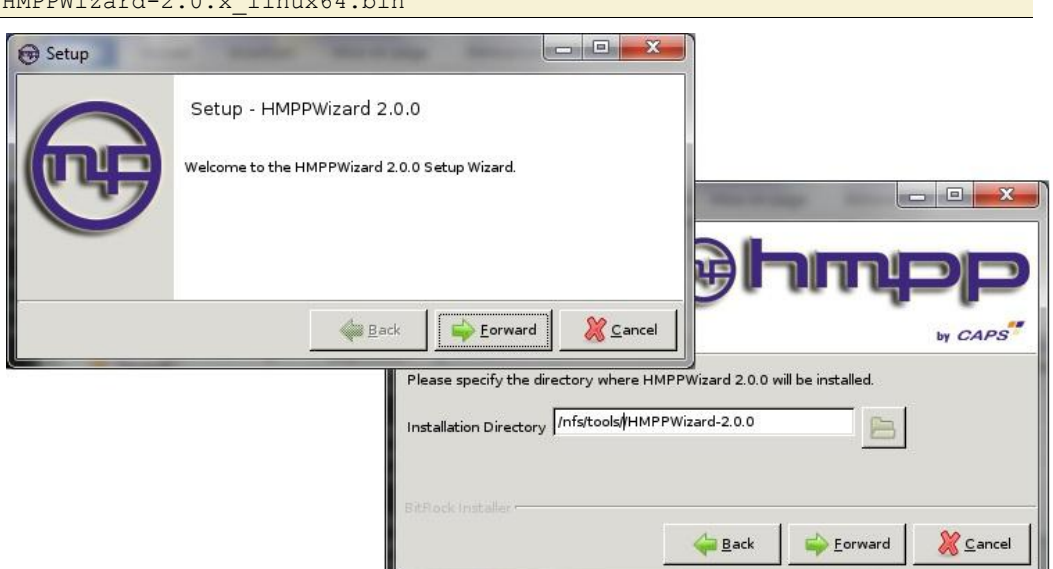

**Figure 1 - HMPP Wizard installation popup windows**

A command line mode is also available:

§ ./HMPPWizard-2.0.x linux64.bin --mode text

# <span id="page-9-0"></span>**3.2 HMPP Wizard License**

A license is required to be able to use the HMPP Wizard tool. This license takes the form of a "xxxxx.lic" file provided on demand by CAPS entreprise.

A single license server can be used for HMPP Workbench and HMPP Wizard. Please refer to the License Installation Guide [\(\[R6\]\)](#page-30-4) for further details concerning the management of the license and the installation of the HMPP Workbench license server.

# <span id="page-9-1"></span>**3.3 Initialization of the environment**

The HMPP Wizard environment needs to be setup before launching it. This is done by sourcing the provided script located in the installation's  $bin/$  directory:

```
$ source "HMPP_WIZARD_INSTALLATION_PATH"/bin/hmppwizard-env.sh
HMPP Wizard environment set
```
# <span id="page-9-2"></span>**4 Running HMPP Wizard & Performance Analyzer**

The use of the HMPP Wizard & Performance Analyzer comprises three stages:

- First stage: analysis of the application source code and generation of data
- Second stage: generation of an HMTL report
- Third stage: launch of the HTML browser that displays the results.

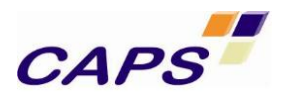

Depending on the demanded analyses, the generation of the report can be done at different levels: either by a static analysis of application source files or by retrieving information when running the application (profiling information for example).

Available commands and options are described below.

*Remark:*

*Note that the current implementation does not support a concurrent execution of the analysis stage for the same output report. For example, the command "make – j" is not supported.*

# <span id="page-10-0"></span>**4.1 HMPP Wizard & Performance Analyzer Commands**

## <span id="page-10-1"></span>**4.1.1 Generic Command Format**

The usual form of the HMPP Wizard commands relies on a typical compilation command line:

```
$ hmppReport [--help] [-h]
                [--help-options] [-H]
               [--version] [-v]
               [--build] [-b]
              [--force] [-f] [--verbosity] [-d]
              [--licenses]
               –tools=[List of supported tools] 
               -o [OutputDirectory]
              [--] <Usual command line><sup>1</sup>
```
With:

- -help: display the list of options and quit
- --help-options: display more advanced options
- --version: display the version number.
- $--$  build: end the analysis process, produce the synthesis of the analysis and generate the HTML report (see chapter [4.1.4\)](#page-16-0). This command is mandatory to produce the HTML report.
- --force: overwrite existing project and files if any
- --verbosity: increase the amount of information displayed during the execution of internal operations
- $-$ -licenses: get information regarding the license management and display required information for a license request
- --tools=[List of supported tools]: specify the tools activated to analyze the application. Several tools can be indicated in the same command separated by a comma (","). Currently HMPP Wizard supports the following tools:

l

<sup>&</sup>lt;sup>1</sup> To improve the readability, we present here the "Usual command line" on a separate line in the command format. However, be aware that the command line must follow the hmppReport command.

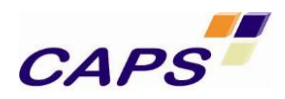

- o wizard: apply source code analysis and give advice (see chapter [4.1.2\)](#page-11-0);
- o gprof: launch a profiling analysis based on the GNU profiler (see chapter [4.1.3\)](#page-15-0);
- o perfanalyzer: launch a profiling analysis based on the CUDA profiler (see chapter XXX)
- -o [Output directory]: indicate the output directory of the HTML report and of all intermediate files generated during the analysis. The default directory is " \_\_hmpp\_report". The report is composed of a file named "index.html", main entry point, and of two directories: "data/" containing the information computed during the analysis, and "assets/" containing the read-only and static part of the report.
- <Usual command line> refers to the command line used to compile or run the application. When the command line is not a compilation command (and prefixed by supported compilers), the separator "--" must be inserted before the command.

When using the static analysis, a simplified compilation line is possible. In that case, the following compiler options might also be needed to correctly preprocess the source files:

- o -D<macro>[=value]: defines a macro
- o -U<macro>[=value]: un-defines a macro
- $o$  -I $\leq$ path>: add a search path for the include files

and other specific options such as -include, -isystem, -macro, etc.

For the internal static analysis, HMPP Wizard does not recognize options that are not related to the preprocessing stage. They are silently ignored and are not passed to the preprocessor.

#### <span id="page-11-0"></span>**4.1.2 Wizard options**

#### 4.1.2.1 Command line

The "wizard" tool provides some analysis applied on the application source files. It is activated by default. The syntax of the command is<sup>2</sup>:

```
$ hmppReport [--help] 
              [--v] [--V] –tools=wizard 
               -o [OutputDirectory]
               <Usual compilation line>
```
The explicit activation is:

o -tools=wizard

This command must be followed by a " $-\text{build}$ " command to generate the HTML report.

In this context, an example of HMPP Wizard command line could be:

 $<sup>2</sup>$  In bold, mandatory options.</sup>

l

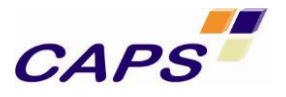

```
## Launch of the static analysis 
hmppReport -o ./report --tools=wizard gcc -03 -lm -std=c99 Sourcecode File x.c
# Implicit call of the static analysis
hmppReport -o ./report gcc -03 -lm -std=c99 Sourcecode File y.c
…
## Generate the HTML the report 
$ hmppReport --build -o ./report
## Visualization of the results
$ firefox report/index.html
```
The "build" command is called at the end of the compilation process. When the application is made of a single file, the two commands can be combined into one: "--build --tools=wizard".

To force the generation of the report at all stages of the compilation, both the options "--build" and "- force" must be used at the same time. This method will overwrite previous report generations. In that case, the resulting report will be a combination of all analysis performed using the output directory.

#### 4.1.2.2 Diagnoses and Advice

This section describes diagnoses and advice provided by the HMPP Wizard. They are provided in two separate sections:

- One dedicated to the diagnoses preventing a generation of efficient GPU code by HMPP.
- One dedicated to the performance improvement of HMPP generated code

For further details on these diagnoses please refer to Appendix [6.1.](#page-31-1)

#### 4.1.2.2.1 PROGRAMMING DIAGNOSES AND ADVICE

#### **Undefined Control Structure (switch case, goto/labels)**

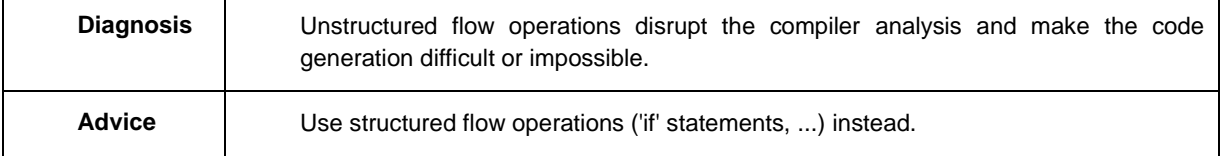

#### **Large memory access stride**

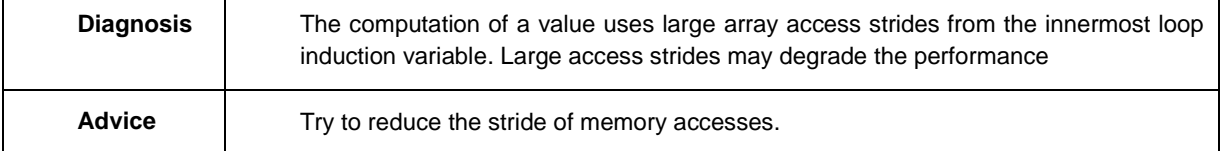

#### **Induction Variable not found**

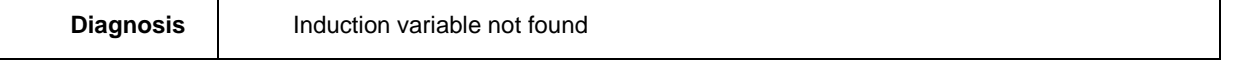

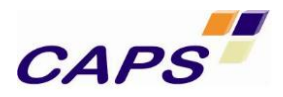

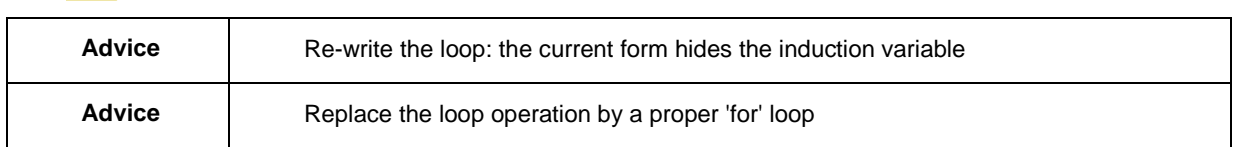

#### **Loop may not be parallel**

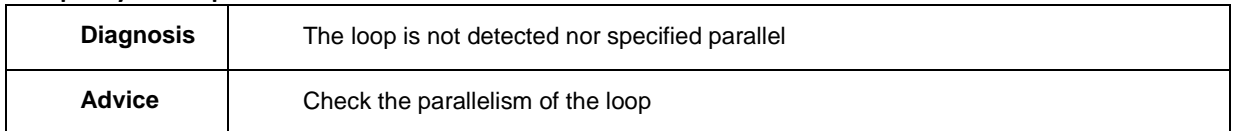

#### **Conditional Operation in a loop**

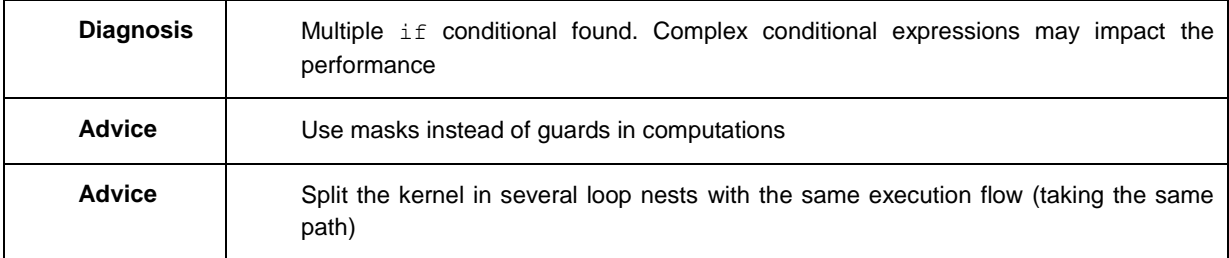

#### **2D Gridification not performed due to non-nested loop**

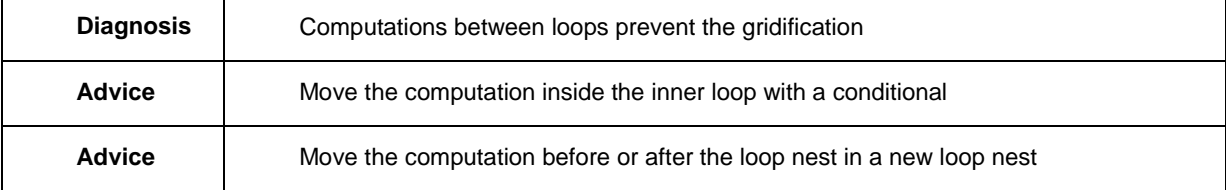

## 4.1.2.2.2 OPTIMIZATION DIAGNOSES AND ADVICE

#### **Reduction Inside a Kernel**

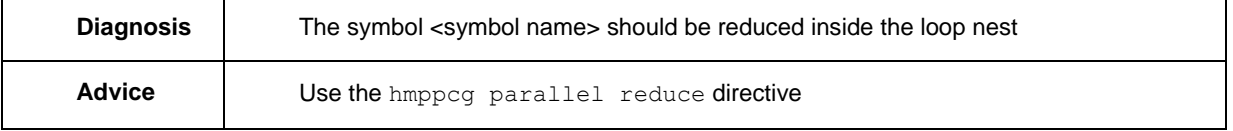

#### **Bad Coalescing**

This advice relies on the gridification and on the CUDA memory coalescing access patterns.

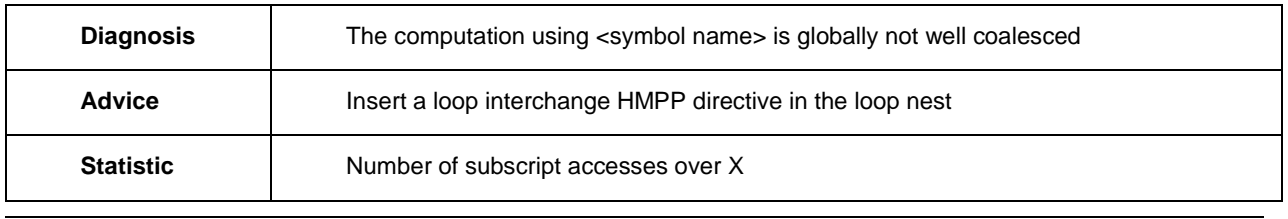

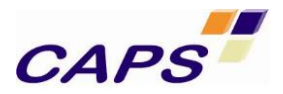

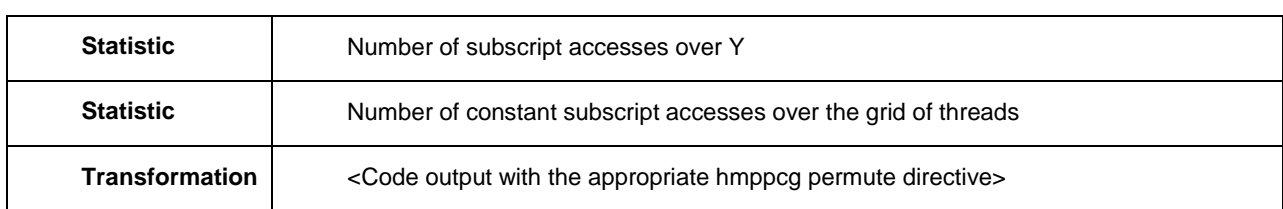

#### **Inefficient Memory Coalescing**

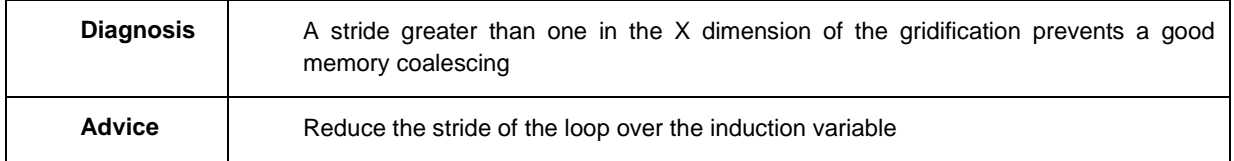

#### **Potential parallel kernel with a grid**

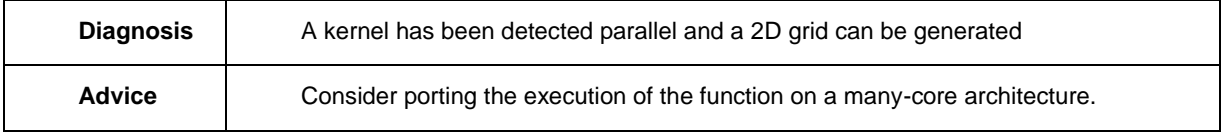

#### **Call to a standard library function**

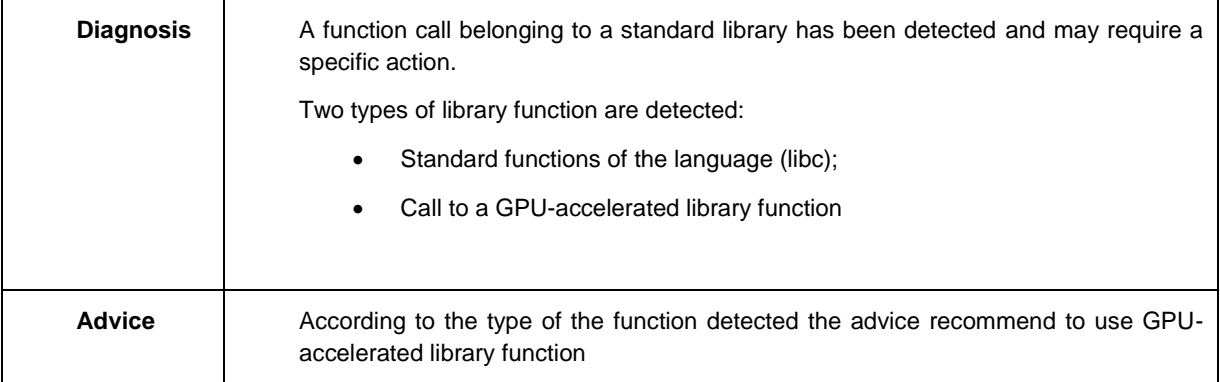

#### **IO function call(s) from <stdio.h>**

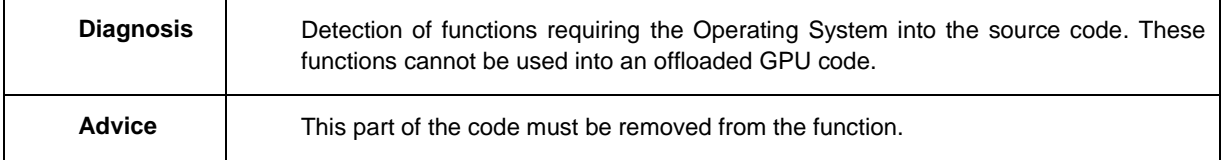

#### **Parallel 2D/3D kernel unroll & jam Optimization**

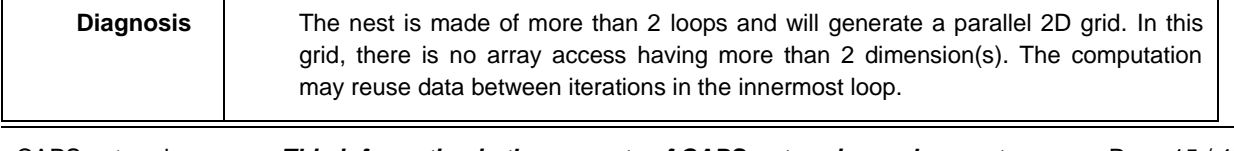

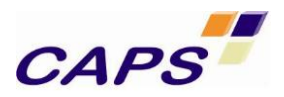

Advice **You should consider an** "unroll and jam" transformation that can increase the memory locality of the computation inside the body.

#### **Too Low Compute Density**

This advice is emitted when the computation density is too low compared to the memory accesses.

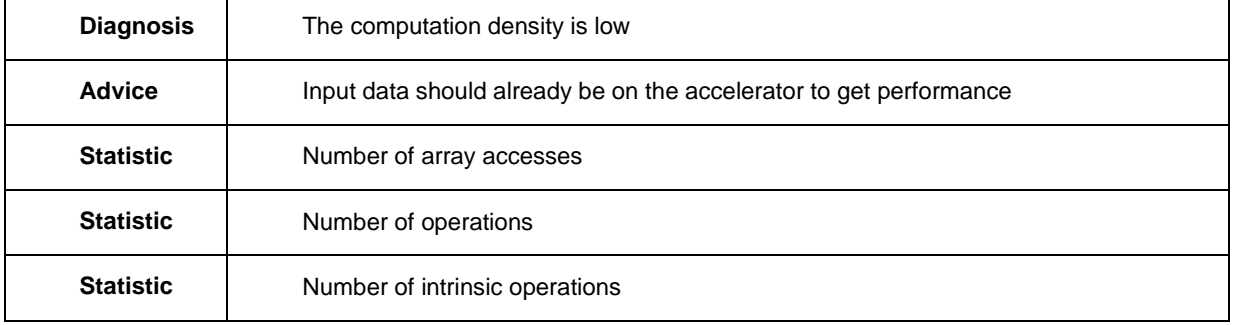

The advice given in this context indicates that if the data are not already available on the HWA (means that they will need to be transferred), the cost of their transfer will likely cost more than the gain in performance.

#### **2D Convolution Patterns**

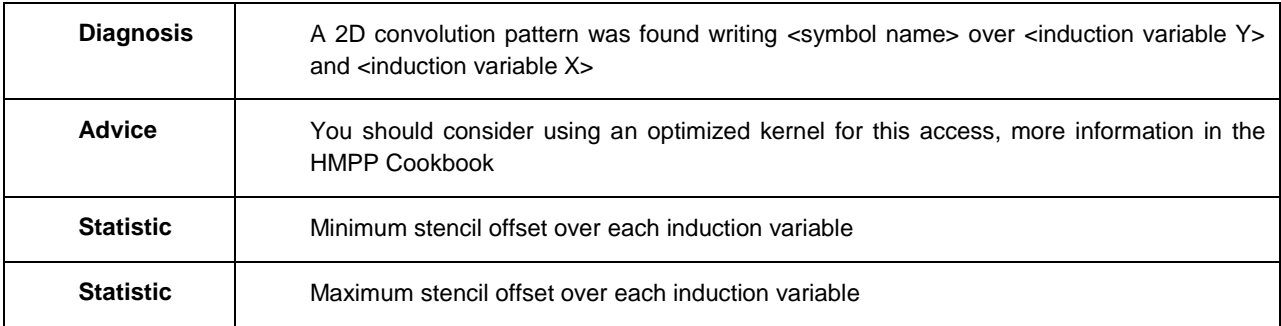

#### <span id="page-15-0"></span>**4.1.3 Gprof for Profiling Information**

The CPU profiling information provided by HMPP Wizard is based on the use of the GNU profiler. We assume in the following that readers are already familiar with gprof. For further information please refer t[o \[R8\].](#page-30-5).

Profiling gives application execution time per function and the functions call graph. This information enable to identify where most of the execution time is spent if some functions are slower than expected, they might need to be rewritten.

When using **gprof**, we distinguish three stages:

- Compilation and link of the application with profiling enabled.
- Execution of the application that generates a profile data file.
- Running *qprof* to analyze the profile data.

These stages are still valid in the context of the HMPP Wizard except that:

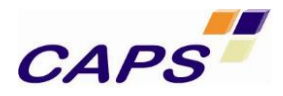

- Compilation as well as the execution are directly done by the HMPP Wizard.
- The result information is synthesized in the generated HTML report.

#### 4.1.3.1 Command line

```
Syntax of the command is3:
```

```
### Instrumentation of the application 
$ hmppReport [--help] 
    [--v] [--V] --tools=gprof
             -o [OutputDirectory]
             <Usual compilation line> 
### Generation of the profiling data
$ hmppReport -tools=gprof -- <execution command>
```
Mandatory parameters are:

- -tools=gprof

This command must be followed by a "--build" command.

In this context, an example of HMPP Wizard command line could be:

```
## Compilation stage
hmppReport --tools=gprof -o ./report gcc -O3 -lm -std=c99 Sourcecode_File_x.c 
hmppReport --tools=gprof -o ./report gcc -O3 -lm -std=c99 Sourcecode_File_y.c
…
hmppReport --tools=gprof -o ./report gcc -O3 -lm -std=c99 -o myBinaryFile 
## Generation of the profiling data
hmppReport --tools=gprof -o ./report -- myBinaryFile arguments 
## Build the report 
$ hmppReport --build -o ./report
```
The "--build" command must be called only once at the end of the execution process.

This tool can be combined with any other tool.

#### <span id="page-16-0"></span>**4.1.4 Performance Analyzer of the GPU code execution**

The Performance Analyzer module is provided to let end-user an easily way to analyze the behavior of CUDA kernel on a GPU. This tool is based on the CUDA profiling system. Due to hardware limitations, several execution of the application can be required to get all the necessary profiling information. Depending on the amount of details requested on the hardware type, from one to seven executions are possible.

l

 $3$  In bold, mandatory options.

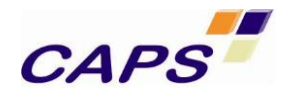

## 4.1.4.1 Command line

Syntax of the command is<sup>4</sup>:

```
### Instrumentation of the application 
$ hmppReport [--help] 
             [--v] [--V] --tools=perfanalyser
              [--perfanalyzer_runs=<integer>]
              [--perfanalyzer_cuda_arch=<integer>]
              -o [OutputDirectory]
              <Usual compilation line> 
### Generation of the profiling data
$ hmppReport -tools=perfanalyser -- <execution command>
```
Where:

- --perfanalyzer runs: specify the number of profiling run. Each run activates different counters. Default value is 3. Each run required by the analysis is automatically launched by the Performance Analyzer Module.
- --perfanalyzer\_cuda\_arch: specify the CUDA architecture. Value can be 13 or 20 regarding the type of GPU used. Default value is 20.

Appendix [6.3](#page-41-0) details the different counters validated for each run.

Mandatory parameters are:

- -tools=perfanalyser

This command must be followed by a "--build" command.

l

<sup>&</sup>lt;sup>4</sup> In bold, mandatory options.

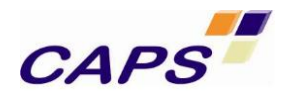

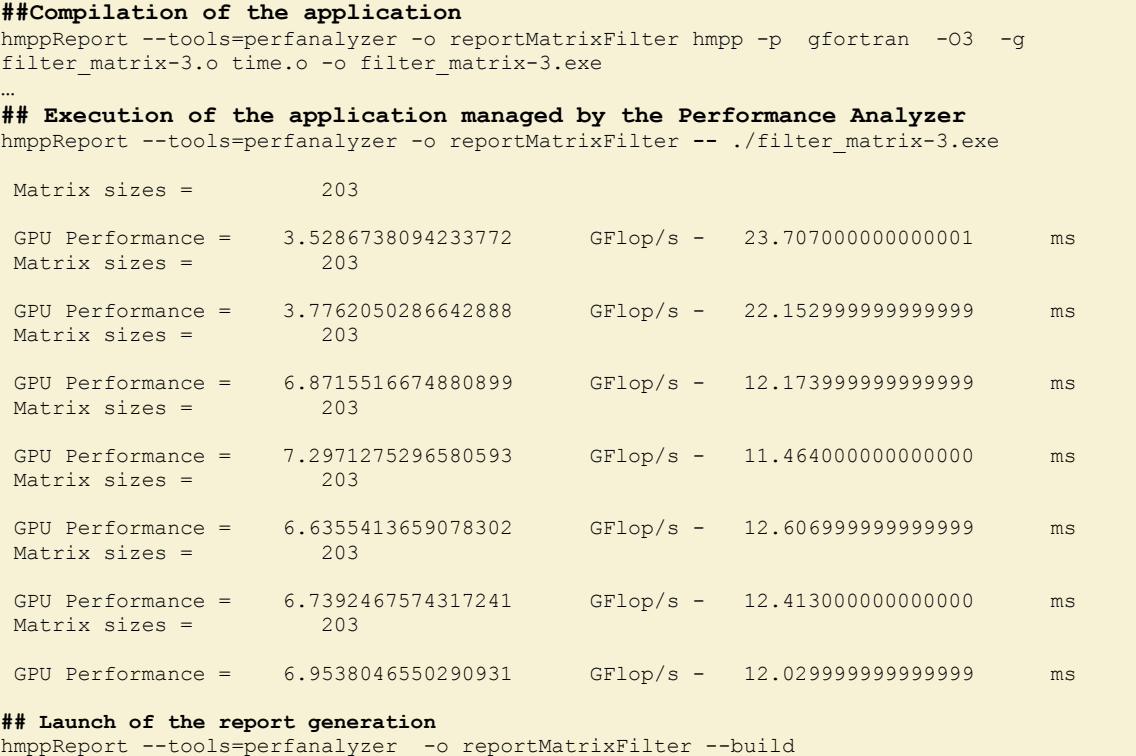

## <span id="page-18-0"></span>**4.1.5 HMPP Wizard Command, Build Option**

The last "--build" command allows to:

- Aggregate in a single interface all the analysis performed (advice, profiling);
- Build the HTML report.

Syntax of the command is:

\$ hmppReport --**build** -o [OutputDirectory]

Then to visualize the report enter the command below:

\$ firefox [OutputDirectory]/index.html

# <span id="page-18-1"></span>**4.2 HMPP Wizard: Visualize the Results**

All the work performed by HMPP Wizard is gathered in a single HTML report. The interface is organized in the form of plugins dedicated to some themes. A system of filters allows the user to select relevant information.

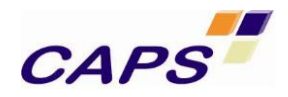

## <span id="page-19-0"></span>**4.2.1 Home page**

The Home page summarizes the number of files, functions, etc. that have been analyzed.

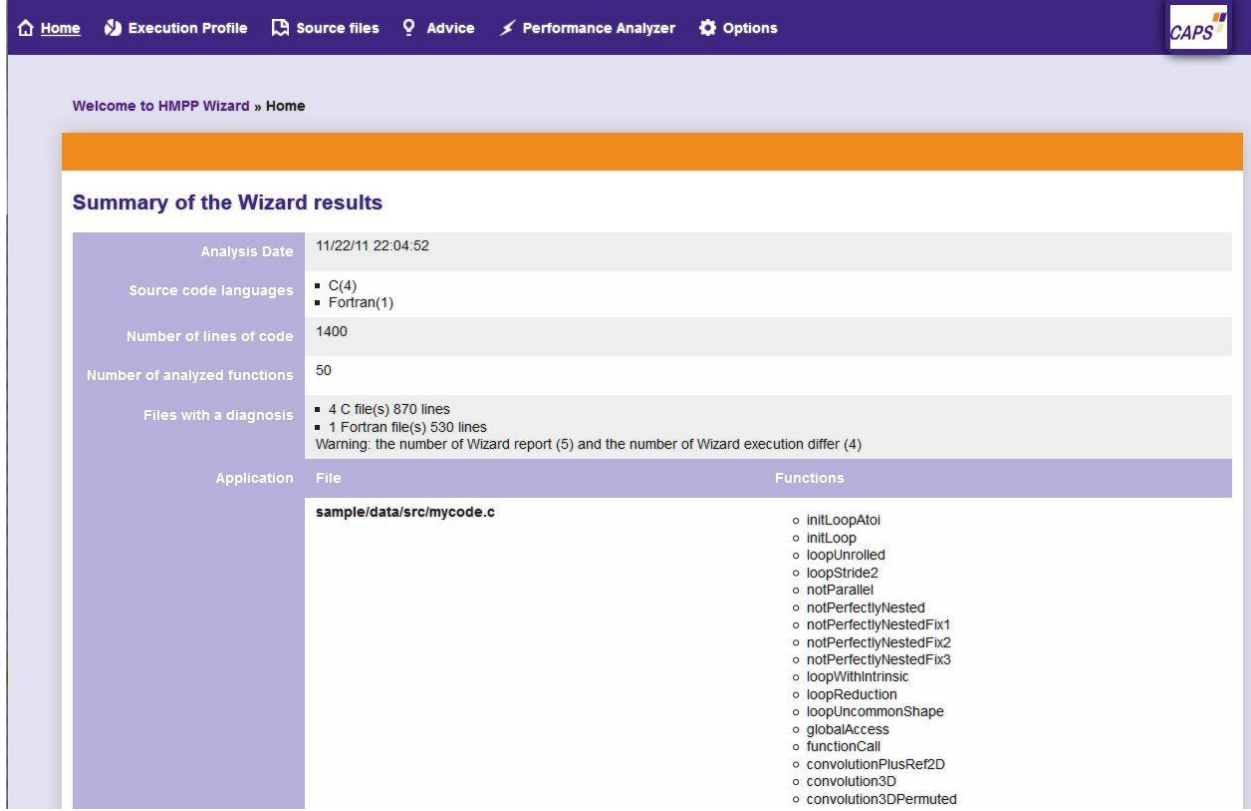

**Figure 2- HMPP Wizard & Performance Analyzer - Welcome page**

#### <span id="page-19-1"></span>**4.2.2 General approach**

The HMPP Wizard HTML interface objective is to provide, from different point of views, a feedback of the application performance on a many-core accelerator. Each point of view is called a "view" and can be accessed directly from the list at the top of the web page. They all work on the same principles.

To operate, the view works on one particular type of element in the application: can be a file, a function, or a profiling run. Focused on that element, the view opens a page with at least two tabs: the filter tab and the result tab. The filter tab is used to select the subset of element in the application displayed in the result tab. Further tabs can be opened depending on the view.

The current version supports the following views:

- The execution profile: filter on CPU profiling runs; displays hotspots of the application.
- The source view: filter on directories; provides a global overview of the application.

CAPS entreprise *This information is the property of CAPS entreprise and cannot be used, reproduced or transmitted without authorization*

Page 20 / 48 HMPP Wizard V2.0

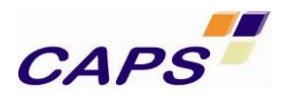

- The advice view: filter on advice categories; provides an overview of performance issues.
- The performance analyzer view: filter on directories; provides details on the performance achieved on the accelerator.

#### <span id="page-20-0"></span>**4.2.3 Source View**

The source view provides an overview of all files analyzed in the application.

In the Filter Tab of the Source Files menu, select the files for which you want to see the possible advices.

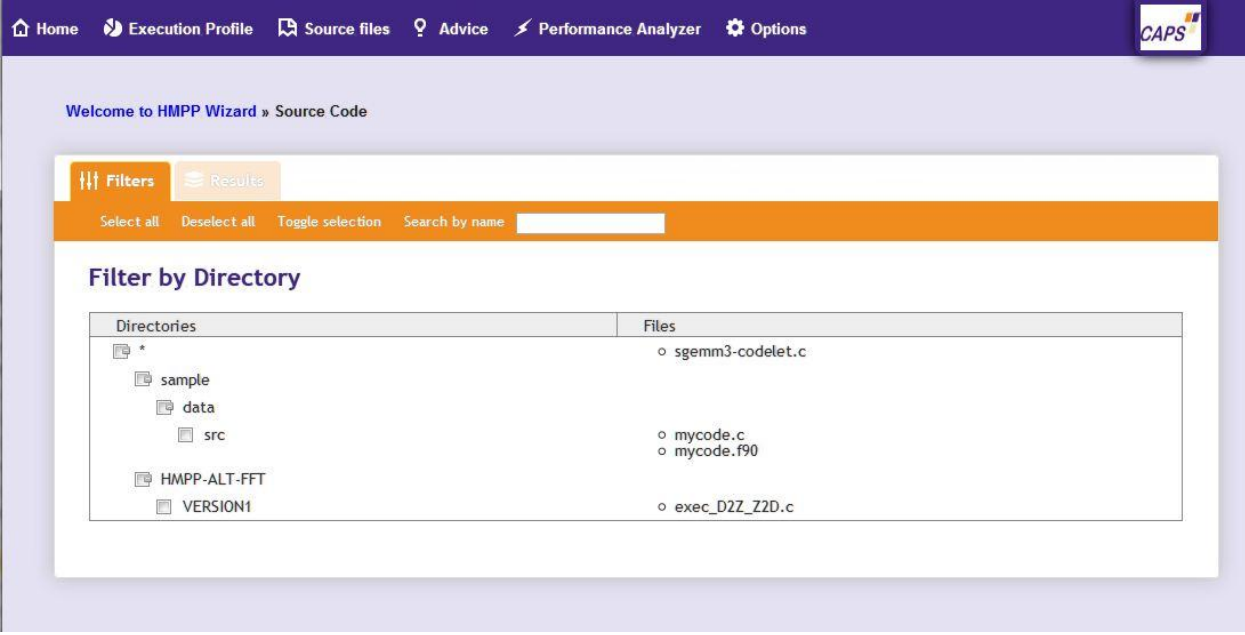

**Figure 3 - Source Files tab**

Then for each file, you get:

- The list of functions defined in the file
- For each function the number of loop nests present
- For each function the number of advices proposed.

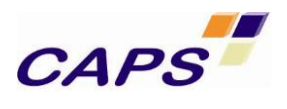

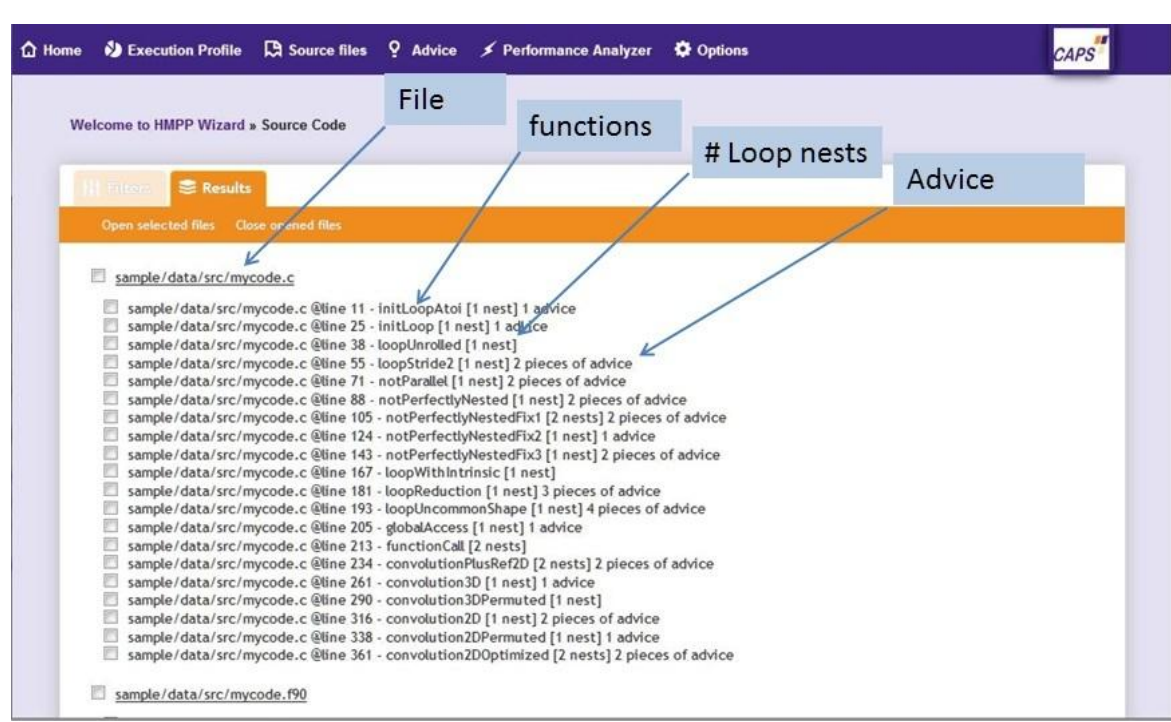

**Figure 4 - File-by-File advice view**

## 4.2.3.1 Filter Advice by Type of Diagnosis

In the Filter tab, select all types of diagnoses you want to display the results.

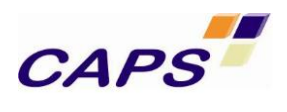

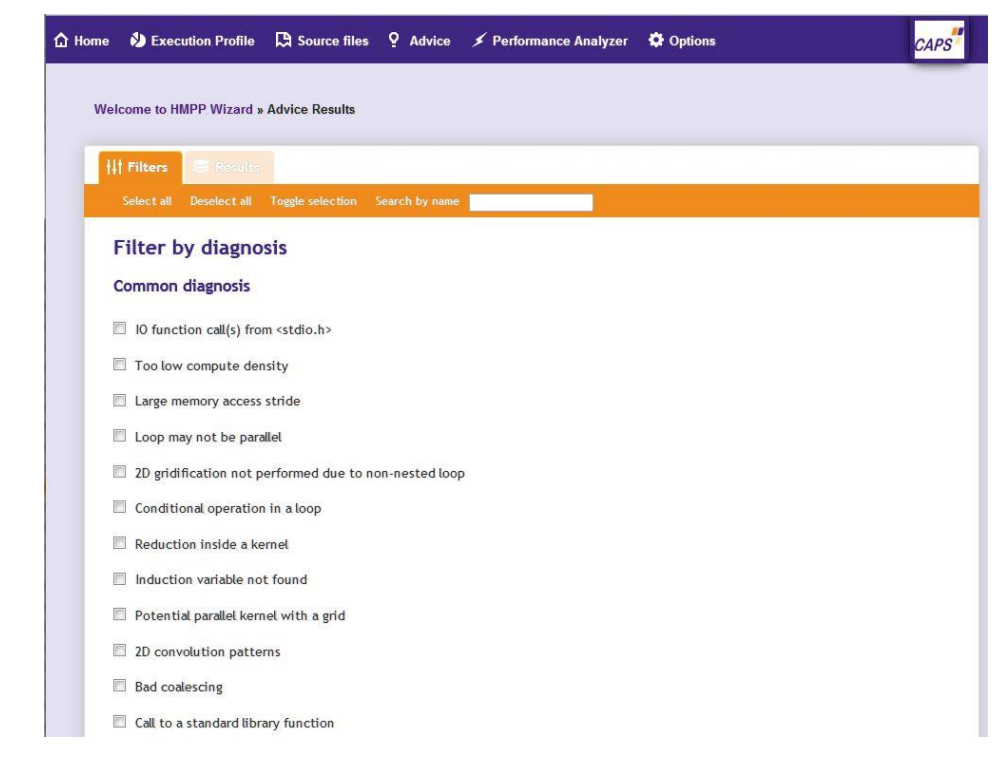

**Figure 5 - Advice filter view**

# 4.2.3.2 Overview of Performance Issues per Type of Diagnosis

Clicking in the Result tab displays all file locations where the selected analyses detect potential issues. A click on an advice opens a new tab with a detail description of the problem.

A color legend is used to present the results:

- In red, advices emitted when the code can not be runned on GPU;
- In orange, advices dedicated to potential GPU execution issue;
- In green, advices dedicated to optimization improvement.

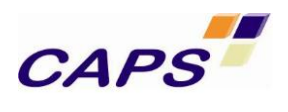

| <b>Welcome to HMPP Wizard » Advice Results</b>                                                                                                    |
|----------------------------------------------------------------------------------------------------|
| <b>It Filters</b><br><b>E</b> Results                                                                                                    |
| Select all Deselect all Open selected diagnosis<br>Jump to page $(1)$ 2<br>Close opened diagnosis                                                                                      |
| $\vee$ Diagnosis from the expert                                                                                                    |
| V sgemm3-codelet.c @line 26 - Advice57: : Needs optimizations                                                                                                    |
|                                                                                                    |
| $\sqrt{ }$ Too low compute density                                                                                                    |
| $\sqrt{ }$<br>sample/data/src/mycode.c @line 28 - Advice2: the computation density is low.                                                                                             |
| $\overline{\mathbf{v}}$<br>sample/data/src/mycode.c @line 58 - Advice3: the computation density is low.                                                                                |
| $\mathcal{L}$<br>sample/data/src/mycode.c @line 75 - Advice6: the computation density is low.                                                                                          |
| V sample/data/src/mycode.c @line 92 - Advice8: the computation density is low.                                                                                                    |
| V sample/data/src/mycode.c @line 109 - Advice9: the computation density is low.                                                                                                    |
| V sample/data/src/mycode.c @line 112 - Advice10: the computation density is low.                                                                                                    |
| $\blacktriangledown$<br>sample/data/src/mycode.c @line 128 - Advice11: the computation density is low.                                                                                 |
| I sample/data/src/mycode.c @line 147 - Advice13: the computation density is low.                                                                                                    |
| V sample/data/src/mycode.c @line 185 - Advice14: the computation density is low.                                                                                                    |
| sample/data/src/mycode.c @line 196 - Advice19: the computation density is low.<br>$\blacktriangledown$                                                                                 |
| V sample/data/src/mycode.c @line 239 - Advice22: the computation density is low.                                                                                                    |
| $\blacktriangledown$<br>IO function call(s) from <stdio.h></stdio.h>                                                                                                    |
| V sample/data/src/mycode.c @line 18 - Advice1: a forbidden call to the IO function "rename" has been detected inside a codelet. IO functions<br>cannot be offloaded to an accelerator. |
| $\vee$ Large memory access stride                                                                                                    |
| V sample/data/src/mycode.c @line 58 - Advice4: the computation of A uses large access strides (loop j). Large access strides may degrade the                                           |

**Figure 6 - Advice view**

## 4.2.3.3 Detailed View of an Advice

As shown in the snapshot below [\(Figure 7\)](#page-24-0), the result of the analysis displays the source code and details about the potential issue..

Furthermore, in some situations, additional information can be provided by clicking on the link "Connect to MyDevDeck". MyDevDeck is a website maintained by CAPS entreprise's team whose the purpose is to provide additional information about a situation or a concept (see [Figure 8\)](#page-24-1).

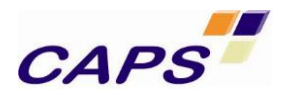

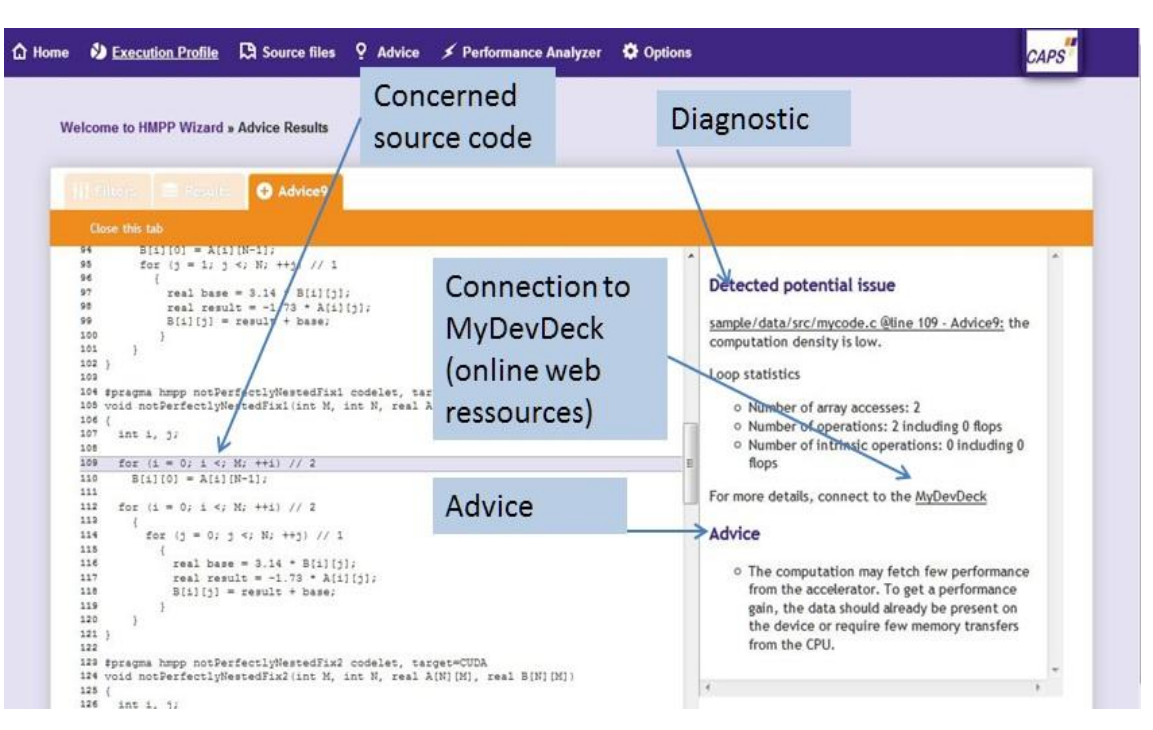

**Figure 7 - Advice detail**

<span id="page-24-0"></span>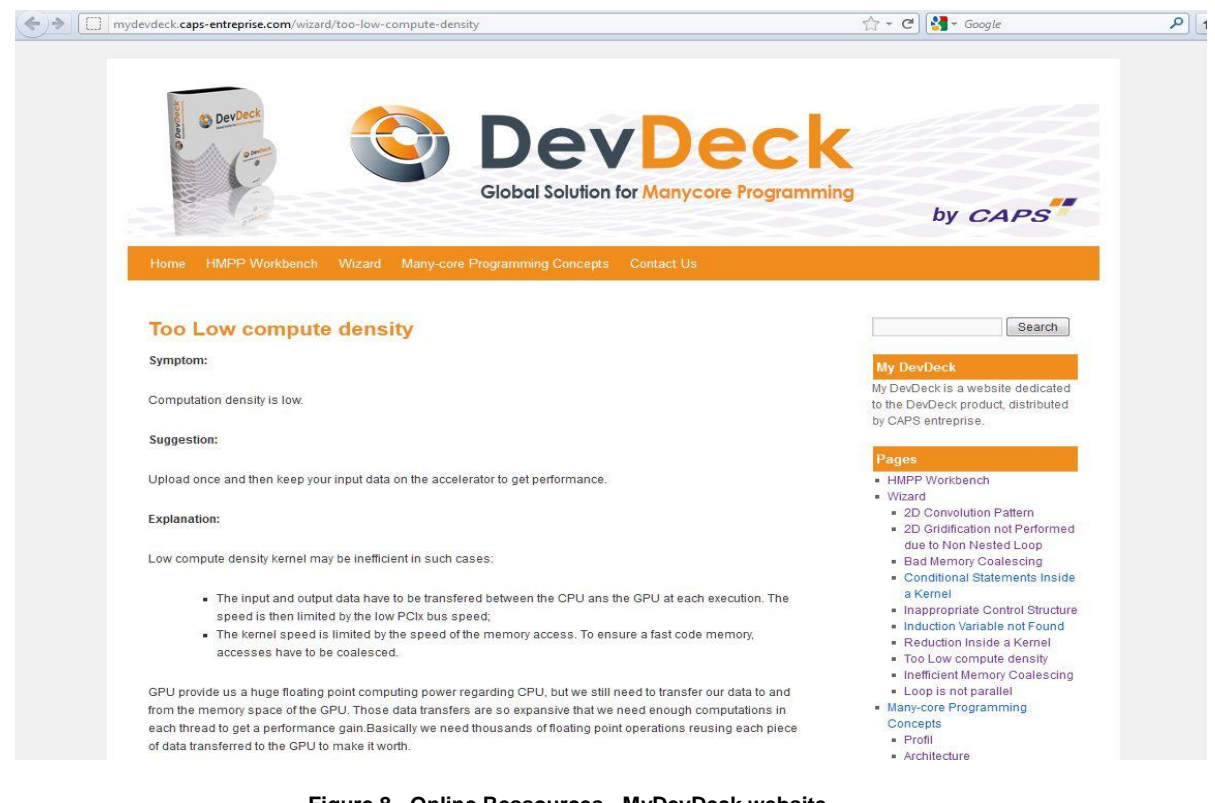

**Figure 8 - Online Ressources - MyDevDeck website** 

<span id="page-24-1"></span>CAPS entreprise *This information is the property of CAPS entreprise and cannot be used, reproduced or transmitted without authorization*

Page 25 / 48 HMPP Wizard V2.0

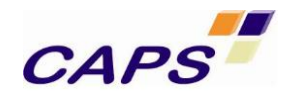

## <span id="page-25-0"></span>**4.2.4 Execution profile View**

#### 4.2.4.1 Profiling Selection

The Execution Profile main tab allows you to select the execution time of the 5 hotspots, the 5 other ones or all functions. In the following display, different runs have been executed ("run1, run2") and gathered in a same report.

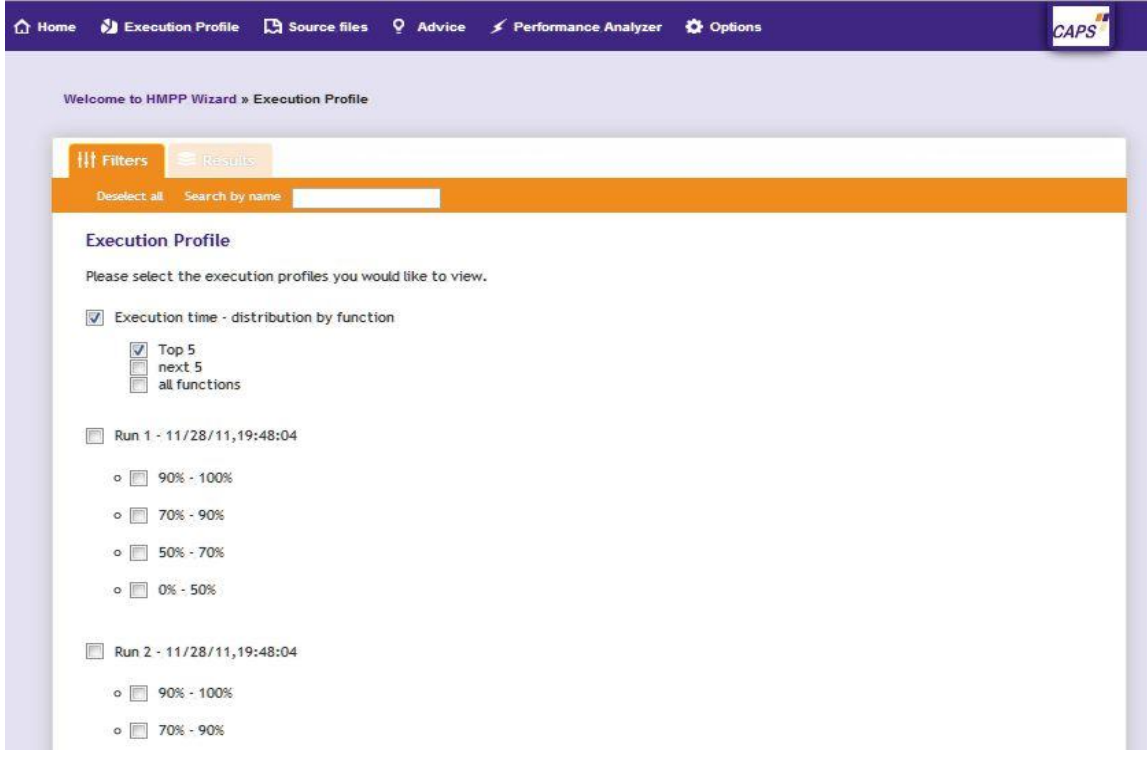

#### **Figure 9 - Execution Profile - Filter view**

#### 4.2.4.2 Execution Profile of the Selection

The Result tab of the Execution Profile contains a graph that displays the accumulated execution time of functions selected in the left part of the tab.

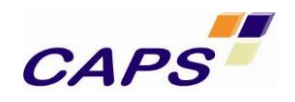

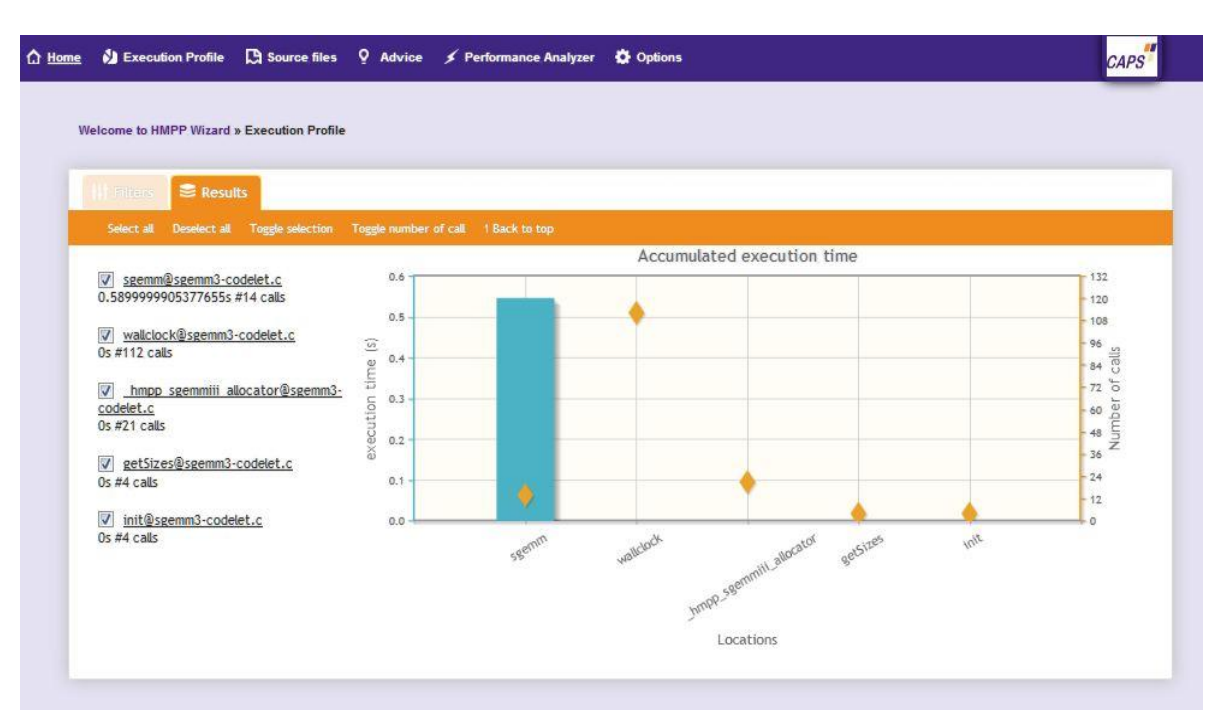

**Figure 10 - Execution Profile - Result view**

#### <span id="page-26-0"></span>**4.2.5 Performance Analyzer View**

It offers to the user a visualization of the execution of the kernels on the GPU. The filter tab enables the selection of the directory containing profiled files. Only the files and directories having profiling information on the accelerator are displayed.

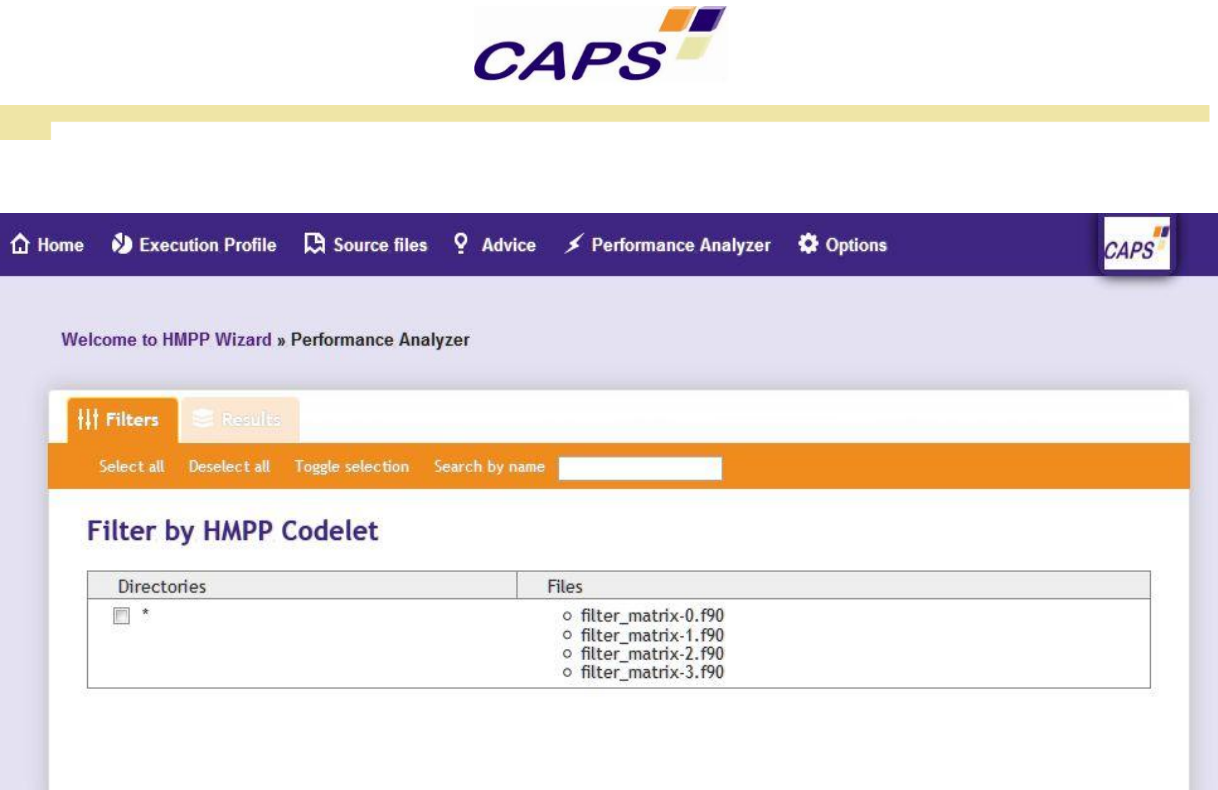

**Figure 11 - Performance Analyzer - Filter view**

Then for each file, you can display the GPU execution time spent by each codelet.

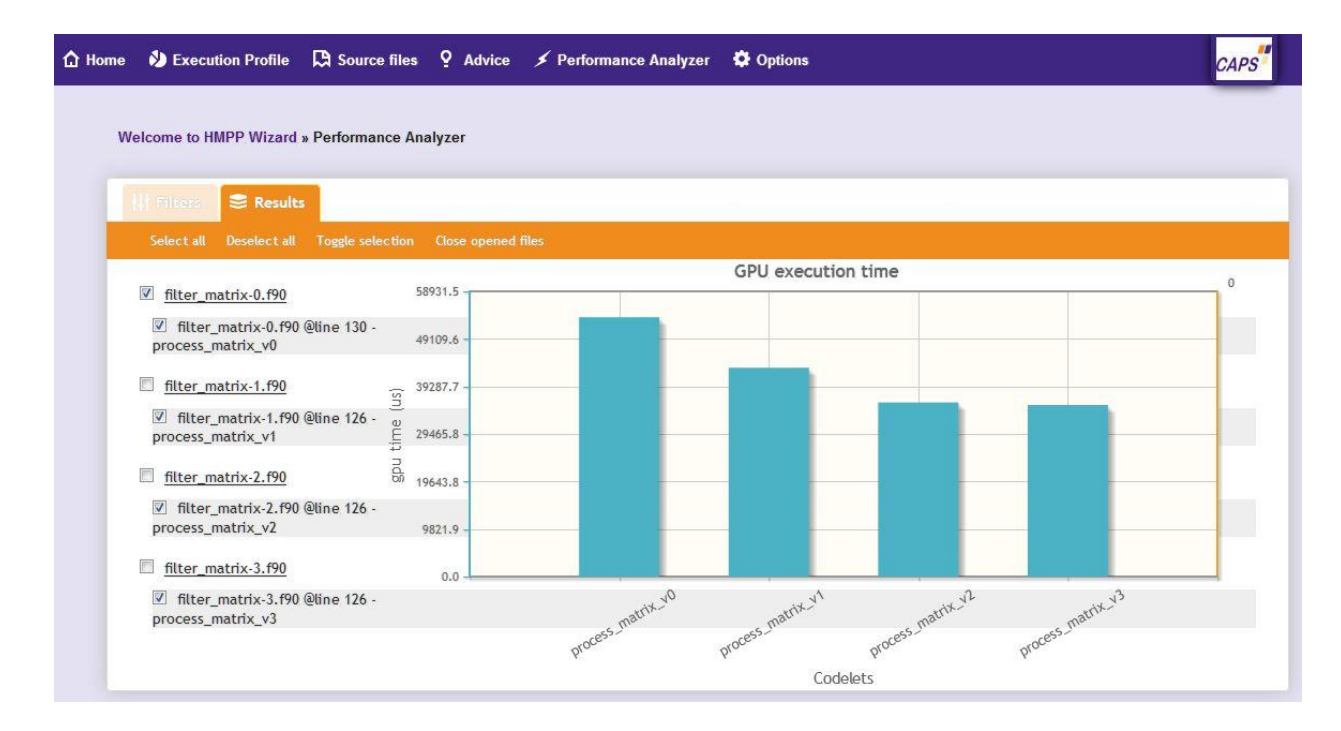

**Figure 12 - Performance Analyzer - GPU execution time**

CAPS entreprise *This information is the property of CAPS entreprise and cannot be used, reproduced or transmitted without authorization*

Page 28 / 48 HMPP Wizard V2.0

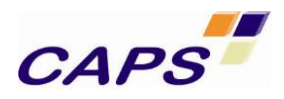

By clicking on one file displayed, user has access to all the detailed information.

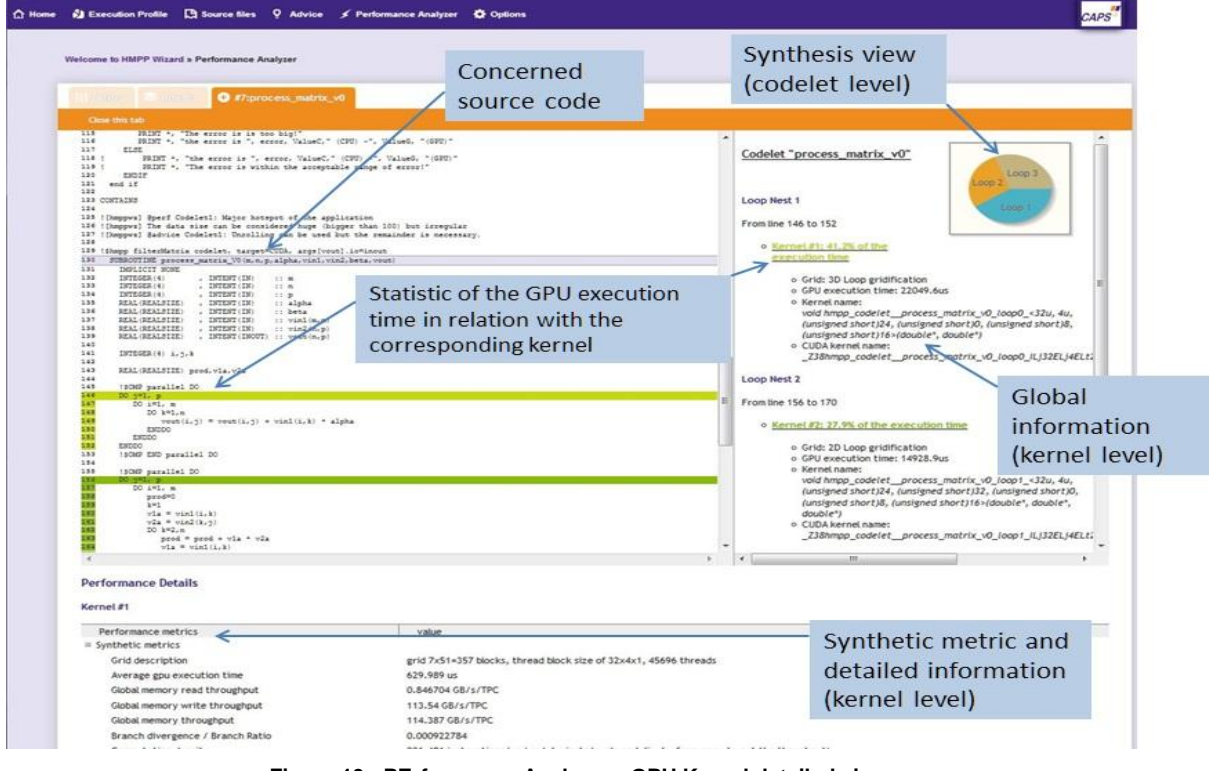

**Figure 13 - PErformance Analyzer - GPU Kernel detailed view**

# <span id="page-28-0"></span>**4.2.6 Option Dialog**

By clicking on the Options item, a dialog window appears letting you select the language and number of categories to display per page.

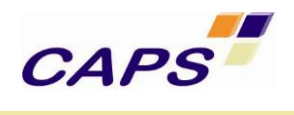

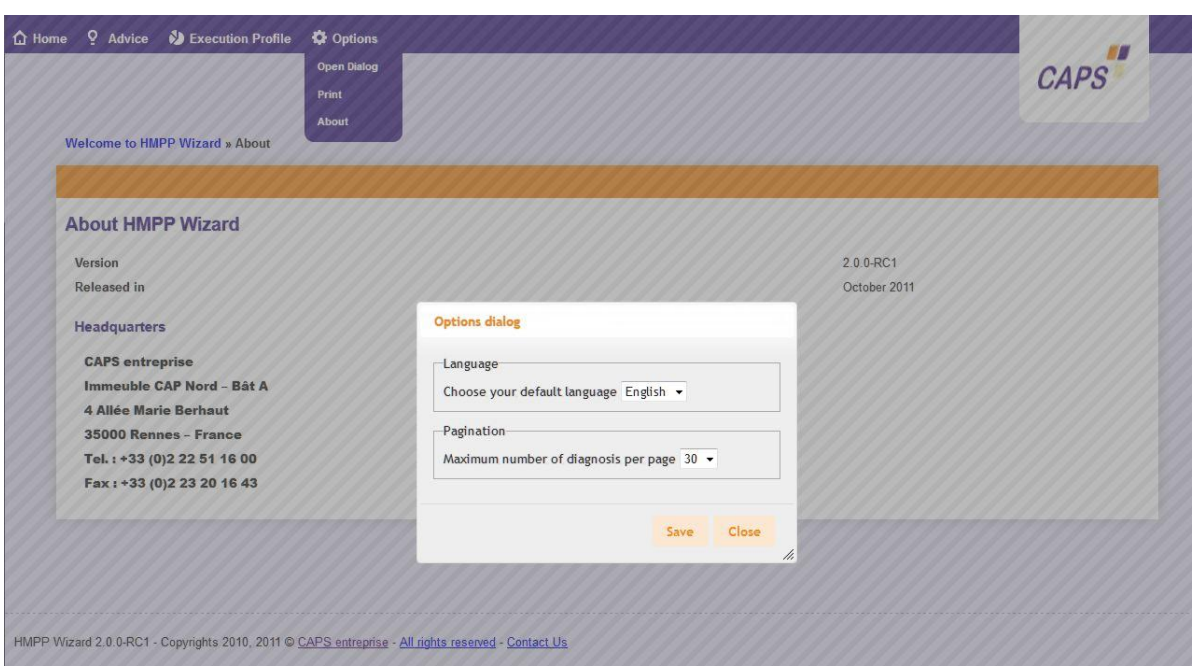

**Figure 14 - Options page**

# <span id="page-30-0"></span>**5 Bibliography**

<span id="page-30-6"></span><span id="page-30-5"></span><span id="page-30-4"></span><span id="page-30-3"></span><span id="page-30-2"></span><span id="page-30-1"></span>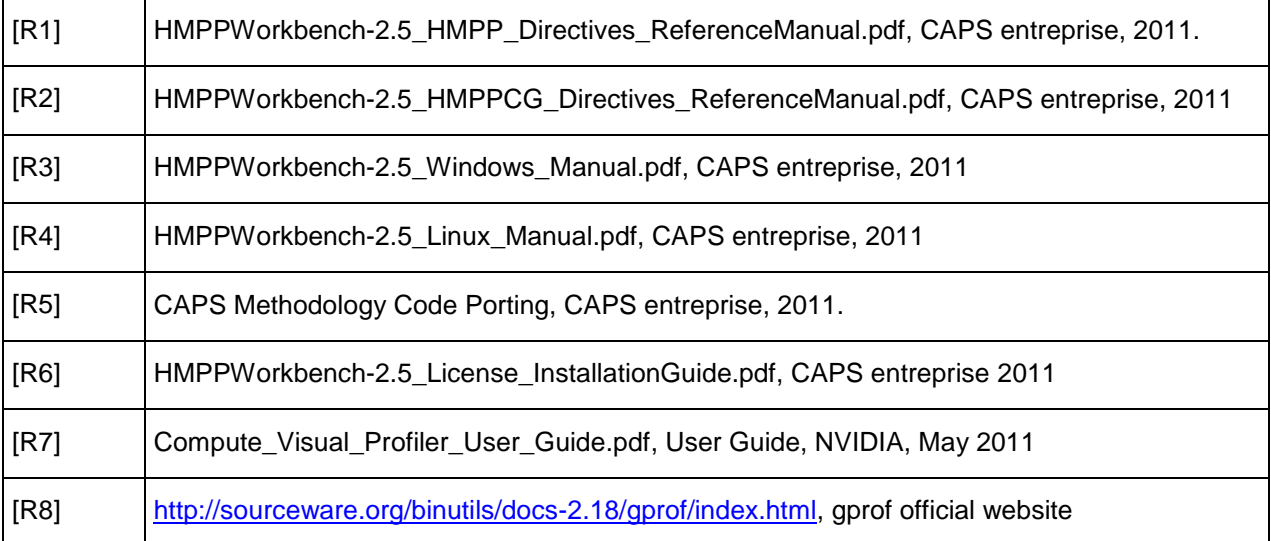

# <span id="page-31-0"></span>**6 Appendix**

# <span id="page-31-1"></span>**6.1 Programming Diagnoses and Advices**

Next sections describe diagnoses and advices provided by HMPP Wizard. These one are provided into two separate sections:

- One dedicated to the diagnoses that prevent HMPP to generate efficient GPU code
- One dedicated to performance improvement of HMPP generated code

# <span id="page-31-2"></span>**6.1.1 Undefined Control Structure (switch case, goto/labels)**

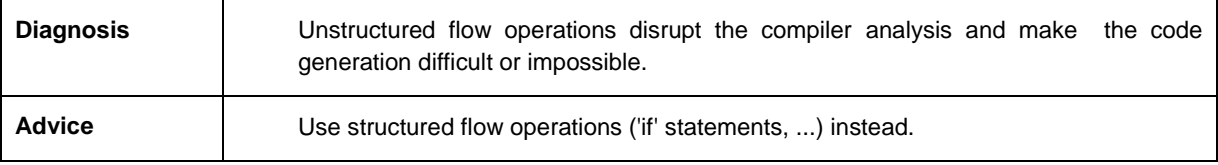

## **Diagnosis reason**

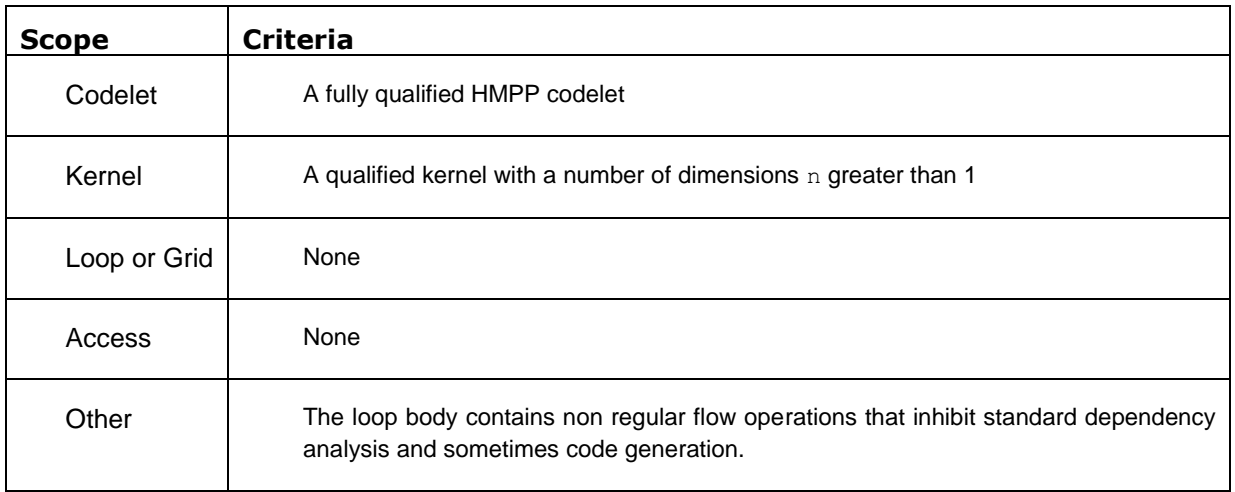

# <span id="page-32-0"></span>**6.1.2 Induction Variable not found**

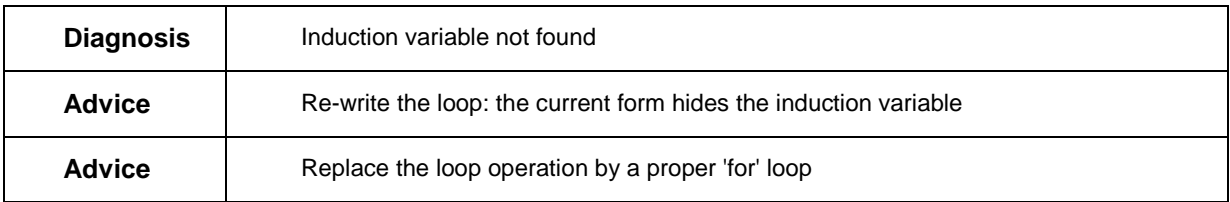

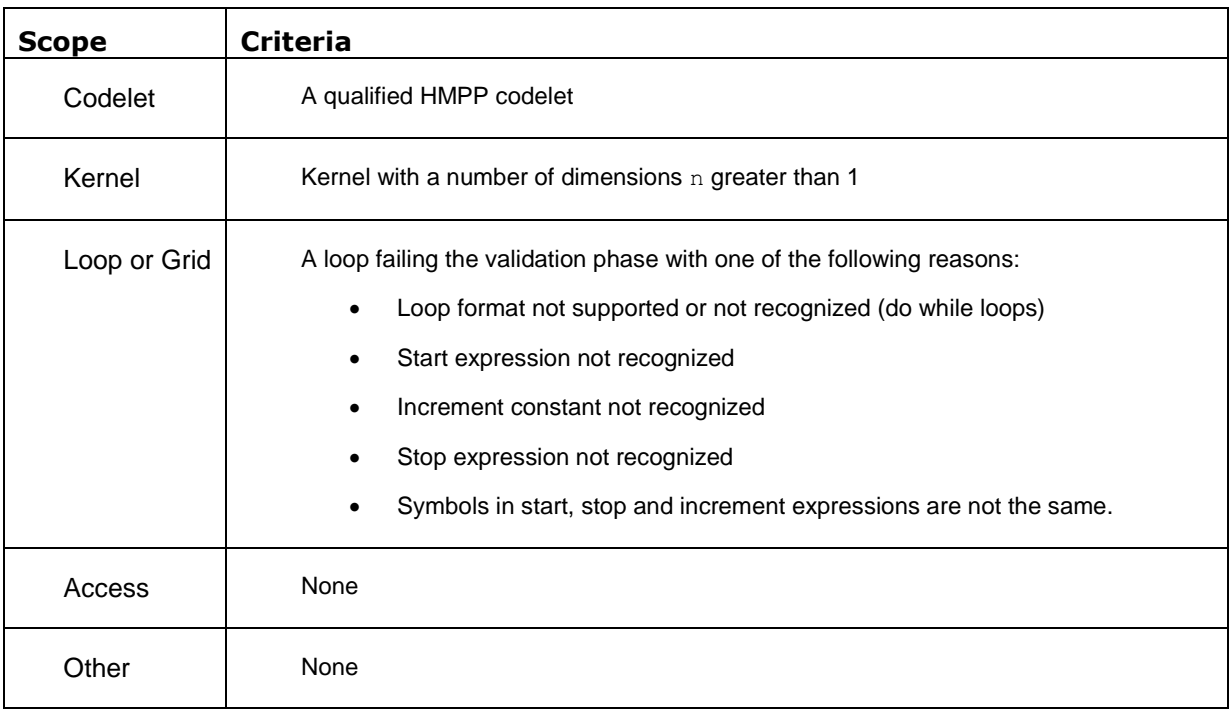

# <span id="page-33-0"></span>**6.1.3 Loop may not be Parallel**

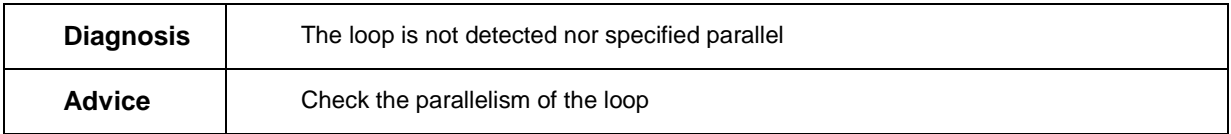

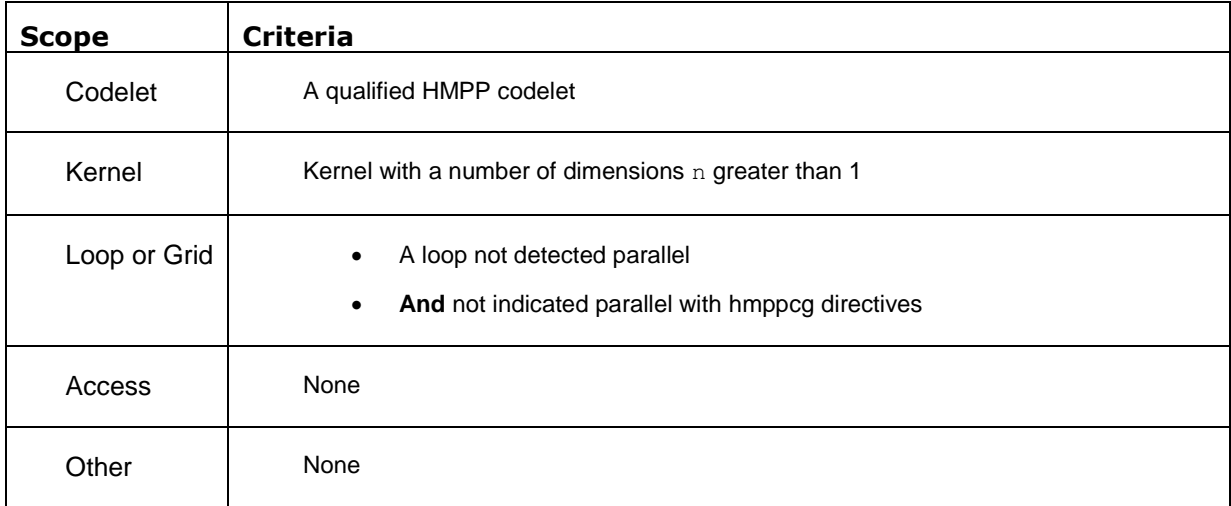

# <span id="page-34-0"></span>**6.1.4 Conditional Statement Inside a Kernel**

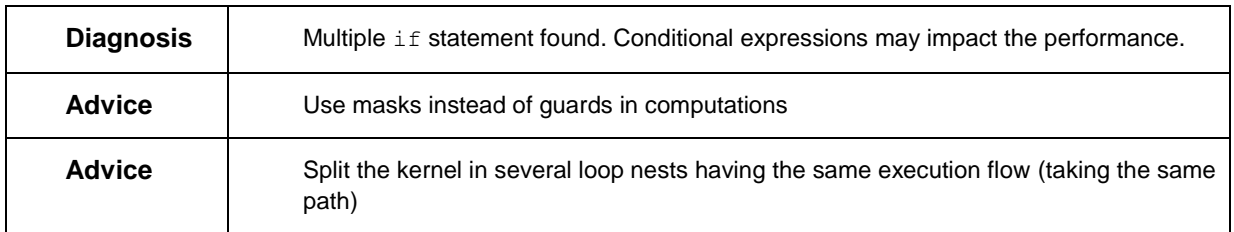

## **Diagnosis reason**

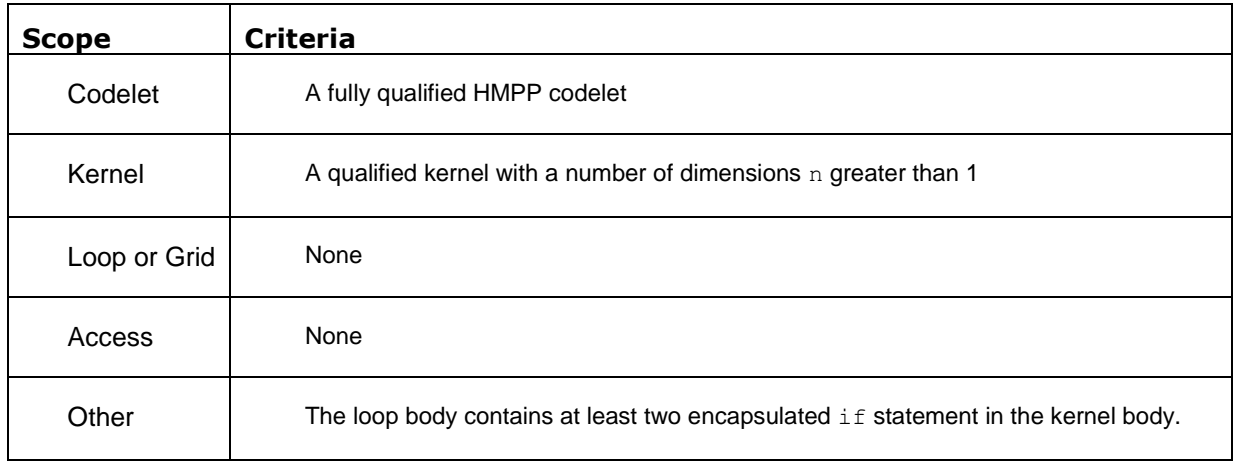

# <span id="page-34-1"></span>**6.1.5 2D Gridification not performed due to non-nested loop**

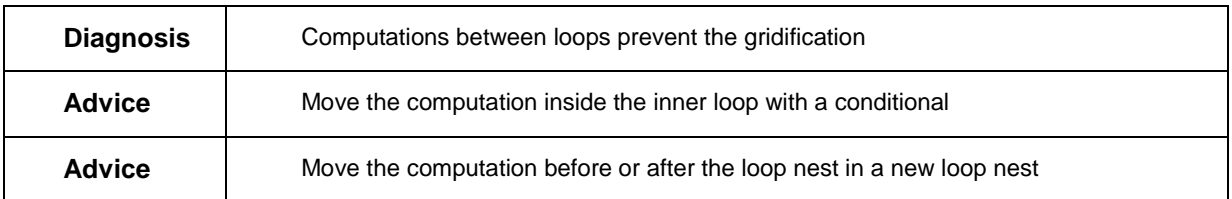

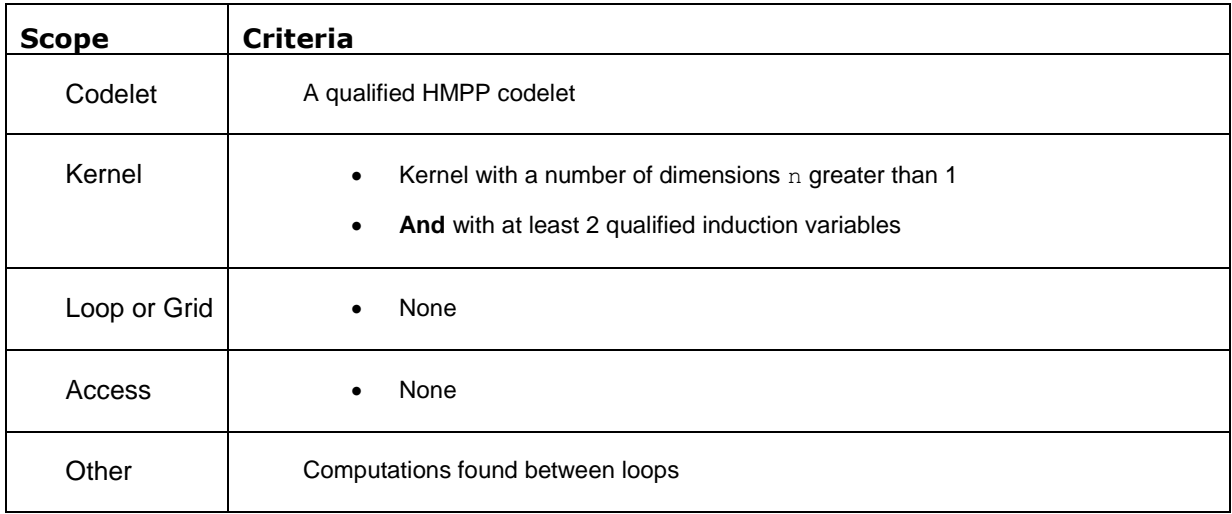

# <span id="page-35-0"></span>**6.2 Optimization Diagnoses and Advices**

This section describes advices related to the performance improvement of HMPP generated code.

## <span id="page-35-1"></span>**6.2.1 Reduction Inside a Kernel**

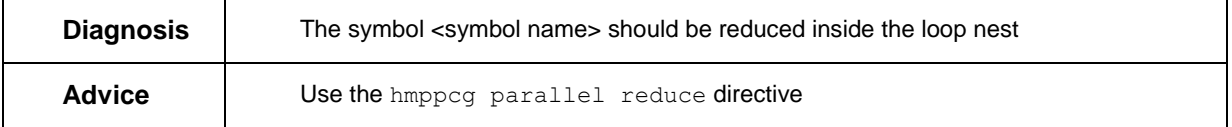

#### **Diagnosis reason**

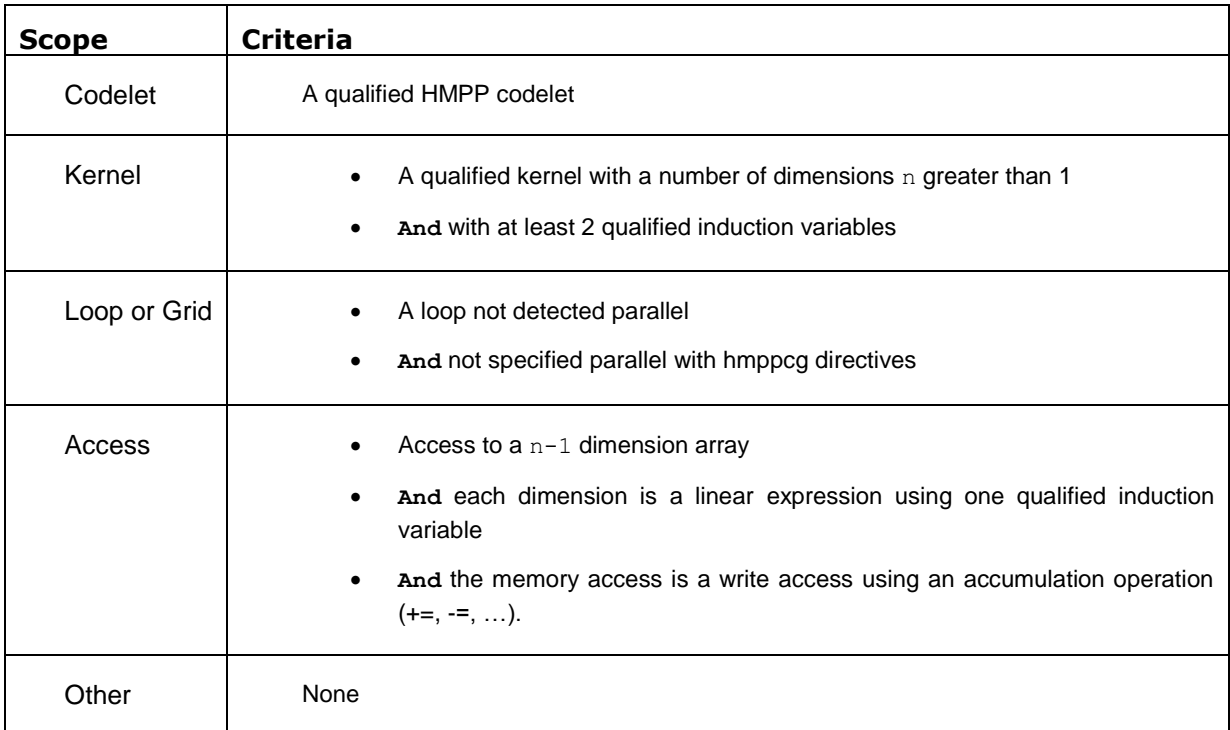

# <span id="page-35-2"></span>**6.2.2 Bad Memory Coalescing**

This advice relies on the gridification and the CUDA memory coalescing access patterns.

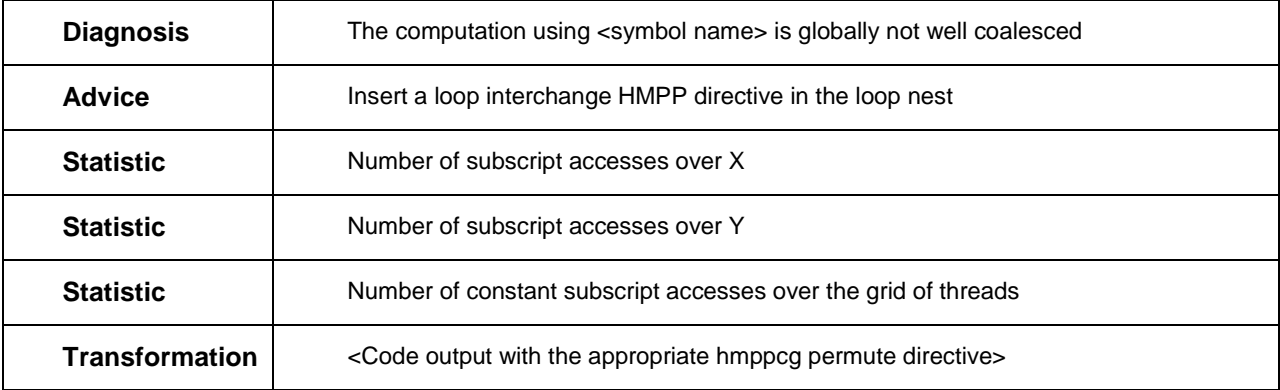

## **Diagnosis reason**

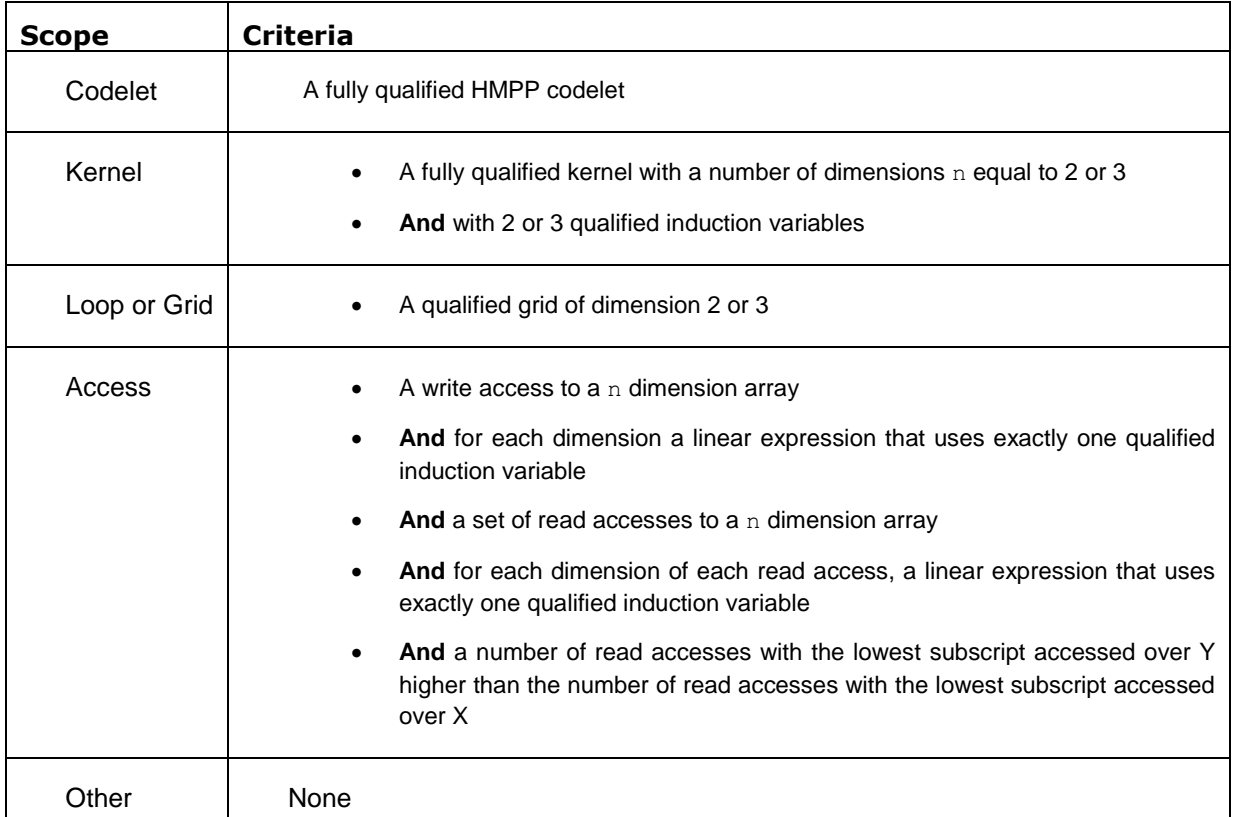

# <span id="page-36-0"></span>**6.2.3 Inefficient Memory Coalescing**

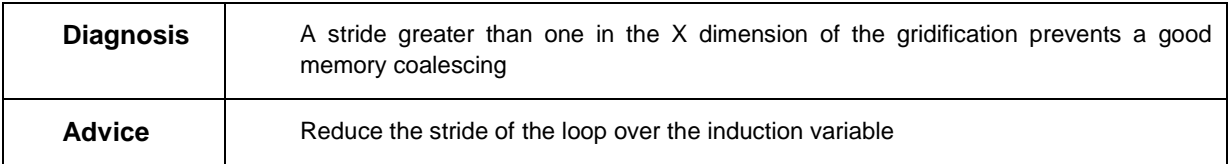

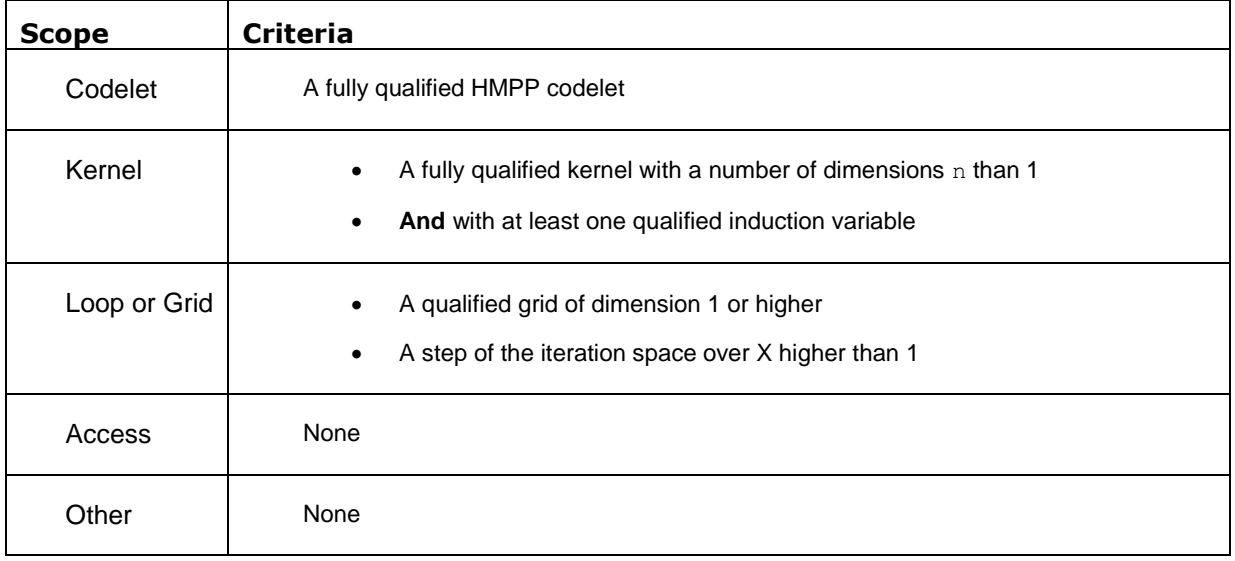

# <span id="page-38-0"></span>**6.2.4 Too Low Computation Density**

This advice is emitted when the computation density is too low compared to the memory accesses. The method that uses an arbitrary formula that still needs to be tuned.

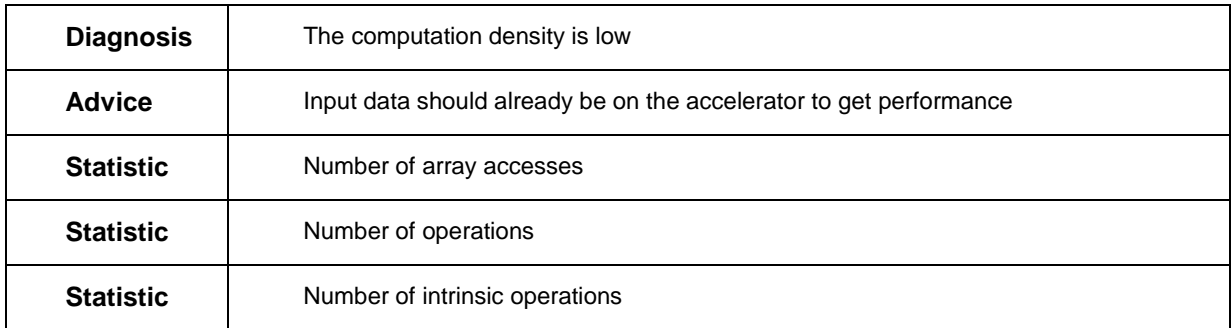

#### **Diagnosis reason**

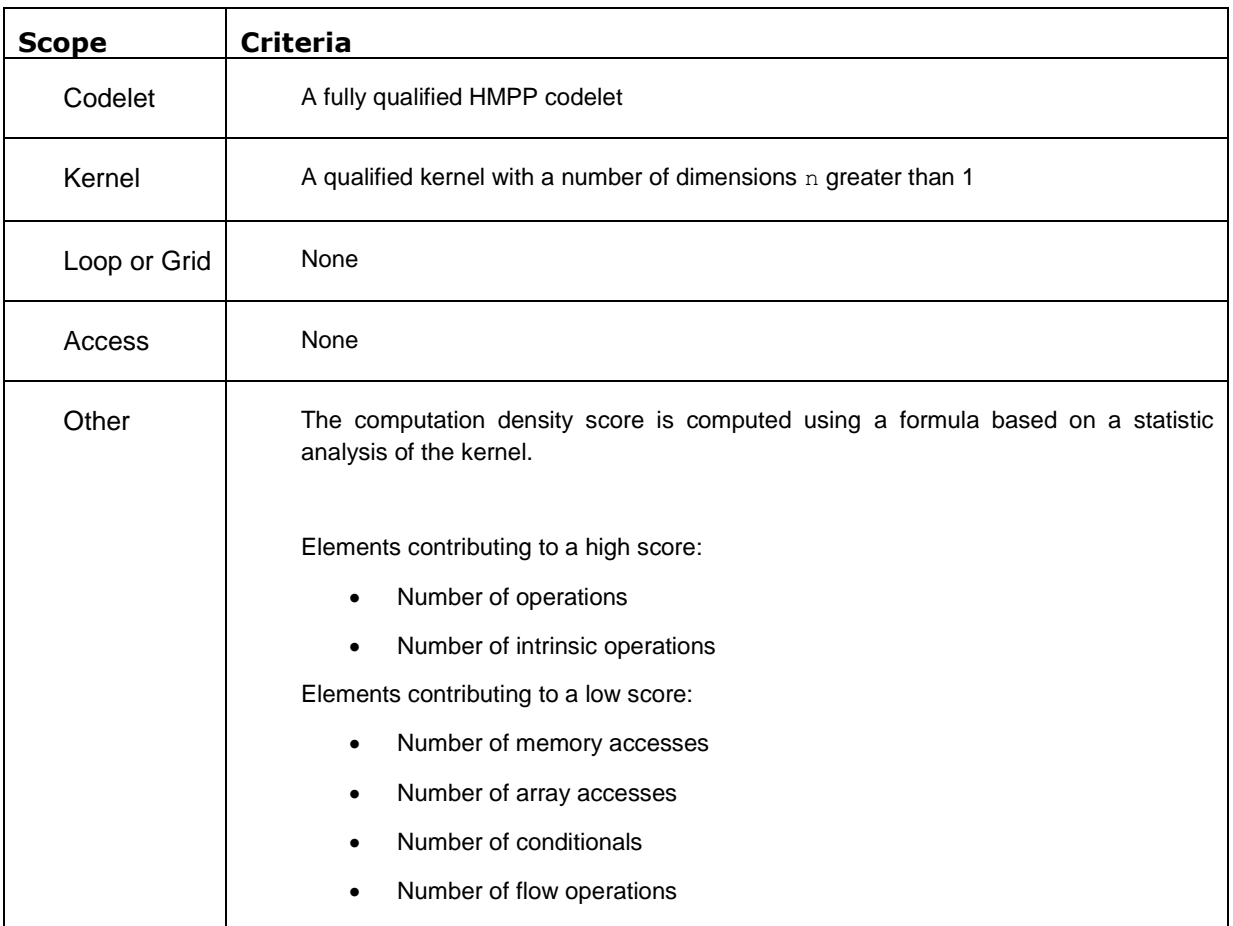

## <span id="page-38-1"></span>**6.2.5 2D Convolution Patterns**

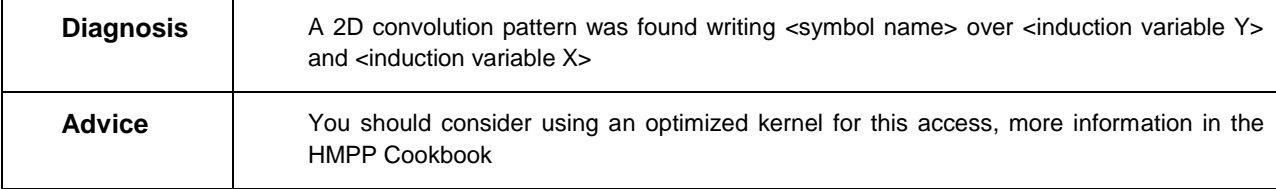

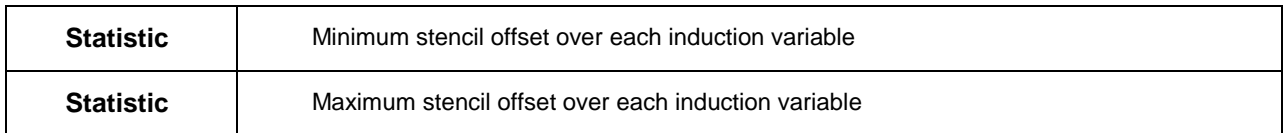

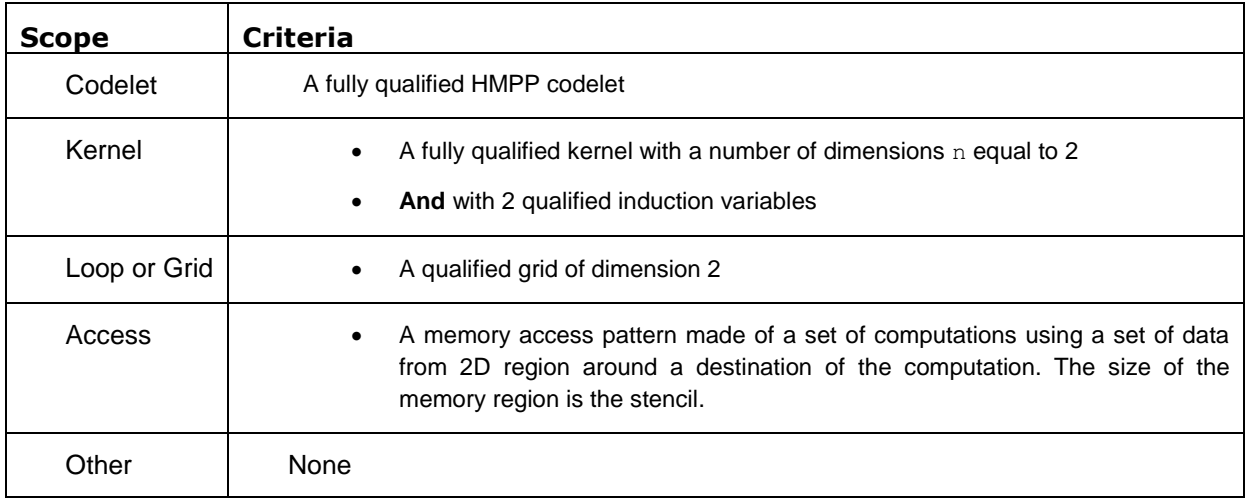

# <span id="page-41-0"></span>**6.3 HMPP Performance Analyzer Metrics**

The HMPP Performance Analyzer metrics are divided in two parts:

- **Synthetic metrics** based on the statistical information of the profiling traces. These metrics are calculated depending on the presence of certain events in the profiling file. They provide pertinent information to the kernel behavior analysis.
- **Raw metrics** extracted from the profiling traces. The metrics are exhaustively listed from the data found in the profiling traces.

#### <span id="page-41-1"></span>**6.3.1 Synthetic Metrics**

#### 6.3.1.1 Kernel Name

The name used to identify the kernel is the C++ demangled name as generated by HMPP. The real kernel name is the name used by the dynamic library and the NVidia Profiler.

#### 6.3.1.2 Average GPU Execution Time

Display the arithmetic average of kernel execution time on the GPU. This metric is systematically selected by the NVidia™ profiler and therefore always available.

#### 6.3.1.3 Gridification / Grid / Thread Block Size

Display a summary of the kernel grid properties. If sizes of both blocks and threads are available, then the kernel number of blocks in the grid and number of threads is computed.

#### For example:

grid 113x113=12769 blocks, thread block size of 8x8x1, 817216 threads

If only one size, blocks or threads, is available, only their respective number is computed.

#### 6.3.1.4 Global Memory Read Throughput

Display the read throughput of the global memory in Giga bytes per second per TPC. The computation is the following: (gld  $32*32 +$  gld  $64*64 +$  gld  $128*128$ ) / gputime. The TPC is the Texture Processing Cluster: a group composed of 1 to 3 multi-processors. The 'gld\_xx' metrics count the number of memory transactions operated by the TPC.

This metric is for the moment restricted to CUDA architectures 1.2 and 1.3.

#### 6.3.1.5 Global Memory Write Throughput

Display the write throughput of the global memory in Giga bytes per second per TPC. The computation is the following: (gst  $32*32 +$  gst  $64*64 +$  gst  $128*128$ ) / gputime. The TPC is the Texture Processing Cluster: a group composed of 1 to 3 multi-processors. The 'gst\_xx' metrics count the number of memory transactions operated by the TPC.

This metric is for the moment restricted to CUDA architectures 1.2 and 1.3.

#### 6.3.1.6 Global Memory Throughput

Display the overall throughput of the global memory in Giga bytes per second per TPC. The computation is the following: (gld32\*32 + gld  $64*64$  + gld  $128*128$  + gst32\*32 + gst  $64*64$  + gst 128\*128) / gputime. The TPC is the Texture Processing Cluster: a group composed of 1 to 3 multi-processors. The 'gld\_xx' and 'gst\_xx' metrics count the number of memory transactions operated by the TPC.

This metric is for the moment restricted to CUDA architectures 1.2 and 1.3.

#### 6.3.1.7 Load/Store Execution Density

Display the number of load or store transactions executed by µs in the kernel. The computation is the following: (gld32 + gld  $64 +$  gld  $128 +$  gst32 + gst  $64 +$  gst  $128$ ) / gputime.

#### 6.3.1.8 Branch Divergence / Branch Ratio

Display the ratio between the number of divergent branches over the number of branches. This ratio should be kept low unless the number of branches is small.

#### 6.3.1.9 Computation Density

Display the number of instructions executed by µs in the kernel.

This metric is proportional with the instruction throughput ratio of the kernel. The real throughput ratio can be computed multiplying the computation density by the maximum number of instructions issued per cycle and divided by the frequency.

#### 6.3.1.10 Load/Store Code Density

Display the ratio between the number of load or store transactions over the total number of instructions. The computation is the following: (gld  $32 +$  gld  $64 +$  gld  $128 +$  gst  $32 +$  gst  $64 +$ gst\_128) / instructions.

#### <span id="page-42-0"></span>**6.3.2 Raw Metrics**

The raw metrics are provided by NVIDIA profiling traces. For further details, please refer to the standard CUDA SDK documentation.

HMPP Performance Analyzer exhaustively lists all metrics found in the traces of each kernel:

- Number of measures: the number of profiling trace entries used to calculate the statistics.
- Total: the sum of all trace values.
- Arithmetic average: the total divided by the number of measures.
- Maximum value among all trace values.
- Minimum value among all trace values.

## <span id="page-42-1"></span>**6.4 Performance Analyzer : CUDA counters**

Below, some information regarding the various counters used for each run. For further details, please refer to [\[R7\].](#page-30-6)

# <span id="page-43-0"></span>**6.4.1 1.3 NVIDIA GPU Architecture**

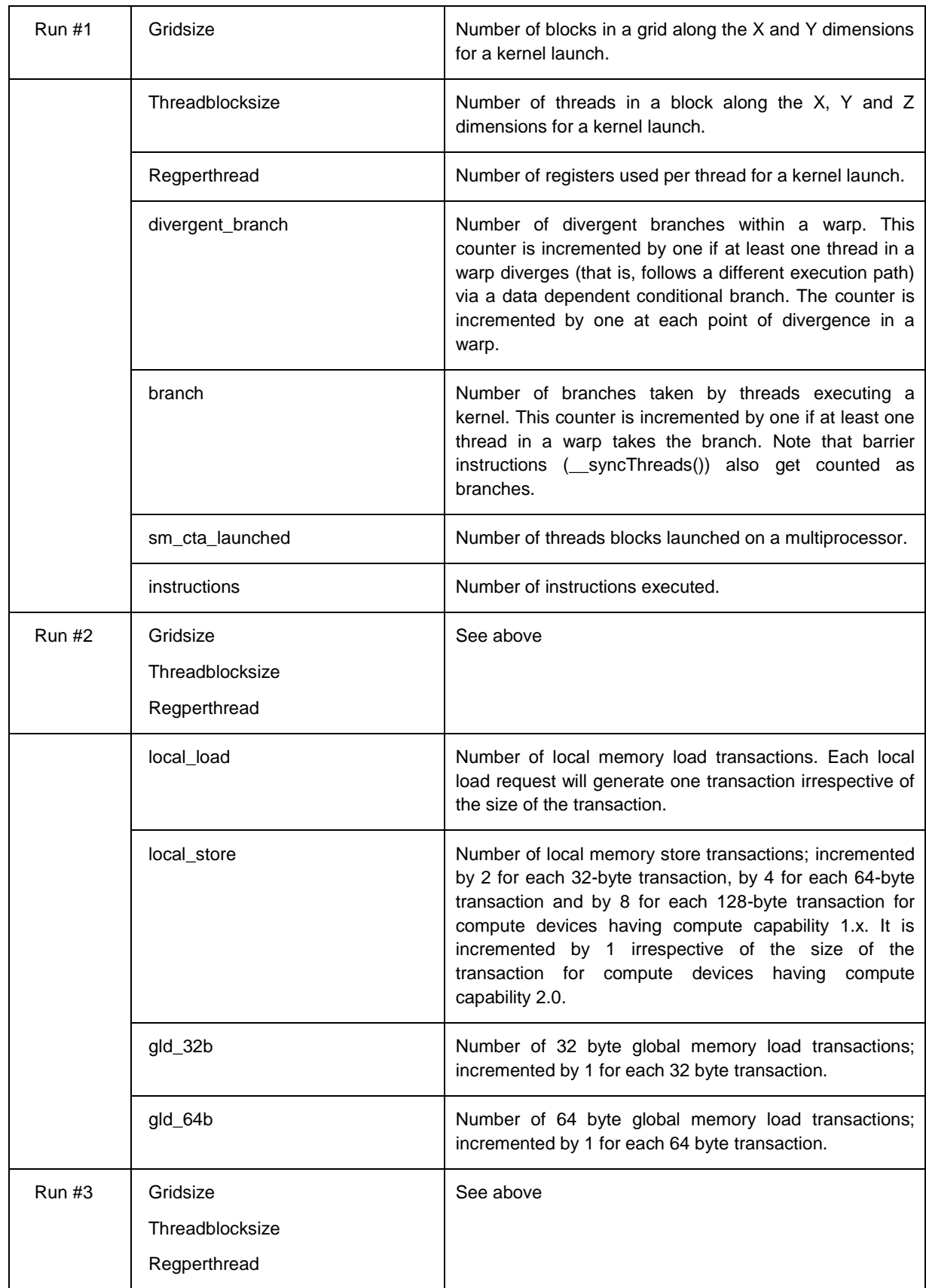

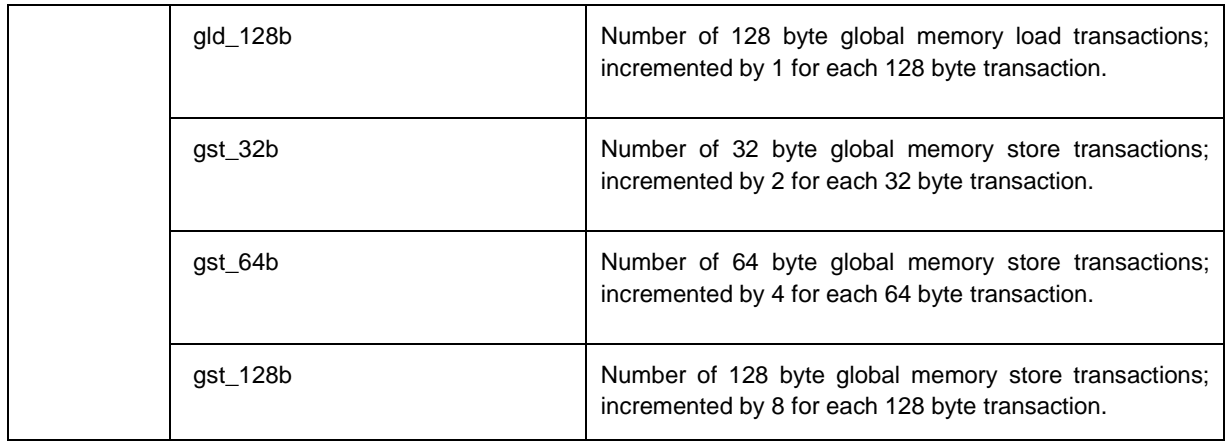

# <span id="page-44-0"></span>**6.4.2 2.0 NVIDIA GPU Architecture**

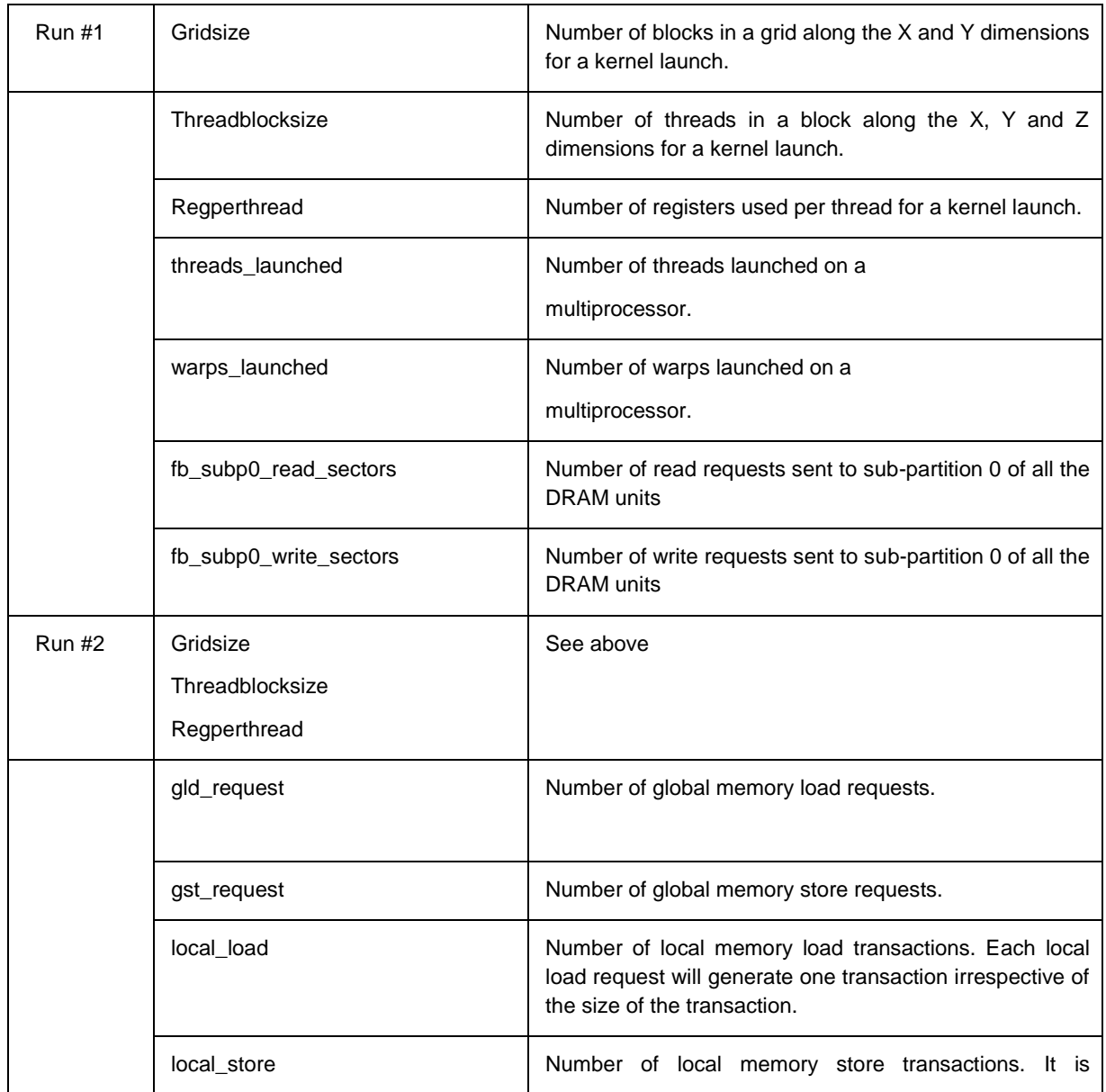

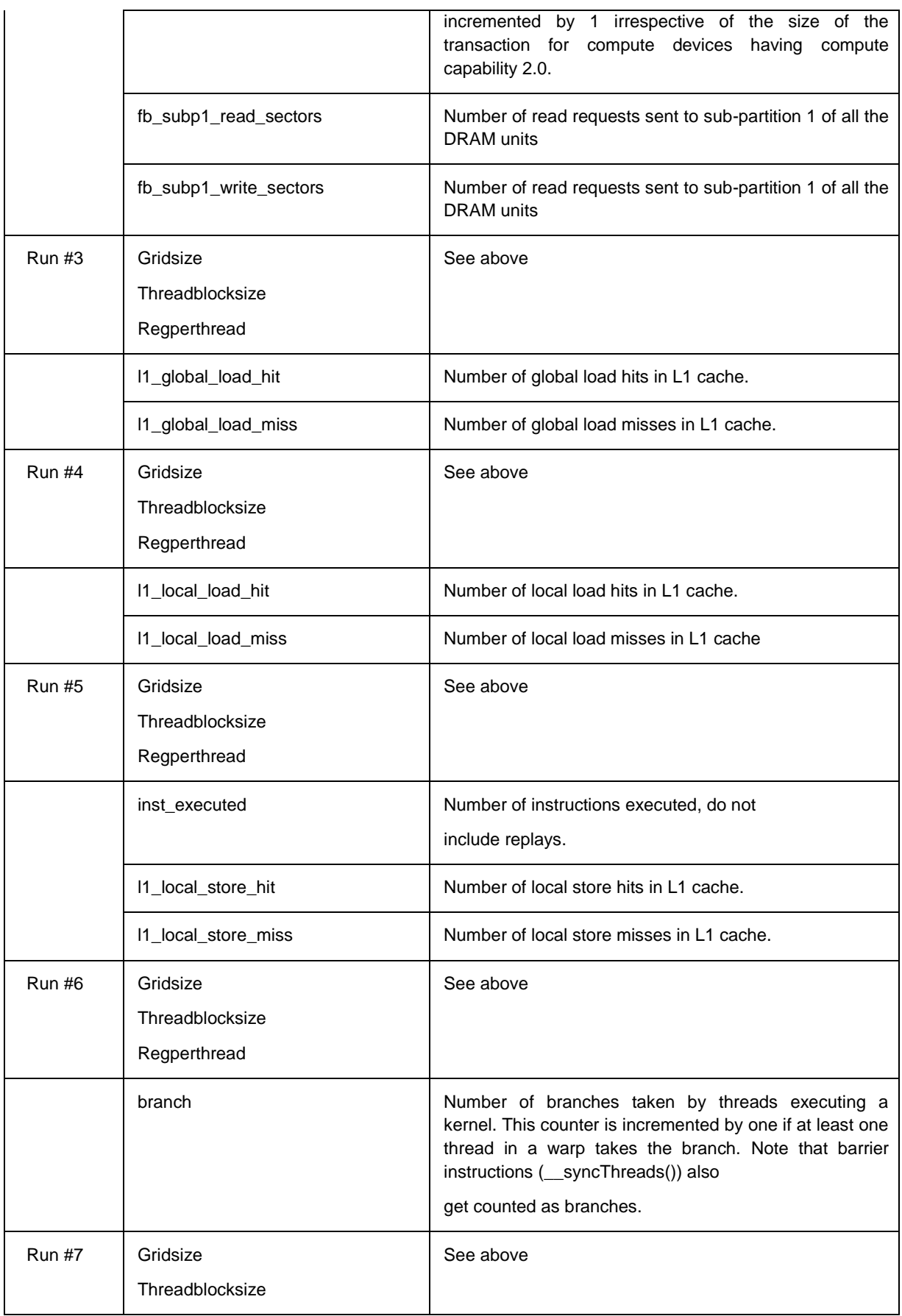

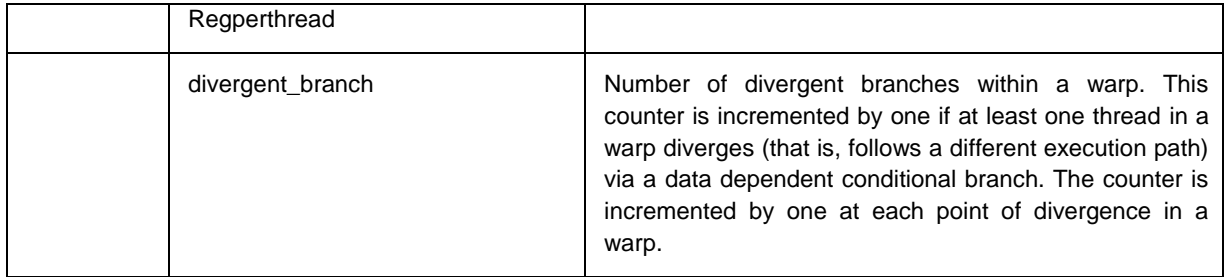

Headquarters - FRANCE Immeuble CAP Nord 4A Allée Marie Berhaut 35000 Rennes France Tel.: +33 (0)2 22 51 16 00 info@caps-entreprise.com CAPS - USA 4701 Patrick Drive Bldg 12 Santa Clara CA 95054

Tel.: +1 408 550 2887 x70 usa@caps-entreprise.com CAPS - CHINA Suite E2, 30/F JuneYao International Plaza 789, Zhaojiabang Road, Shanghai 200032 Tel.: +86 21 3363 0057 apac@caps-entreprise.com